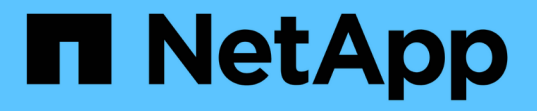

## 各クラスタに新しいコントローラモジュールを 追加します ONTAP MetroCluster

NetApp April 25, 2024

This PDF was generated from https://docs.netapp.com/ja-jp/ontapmetrocluster/upgrade/task\_add\_a\_new\_controller\_to\_each\_cluster\_mcc\_expansion.html on April 25, 2024. Always check docs.netapp.com for the latest.

目次

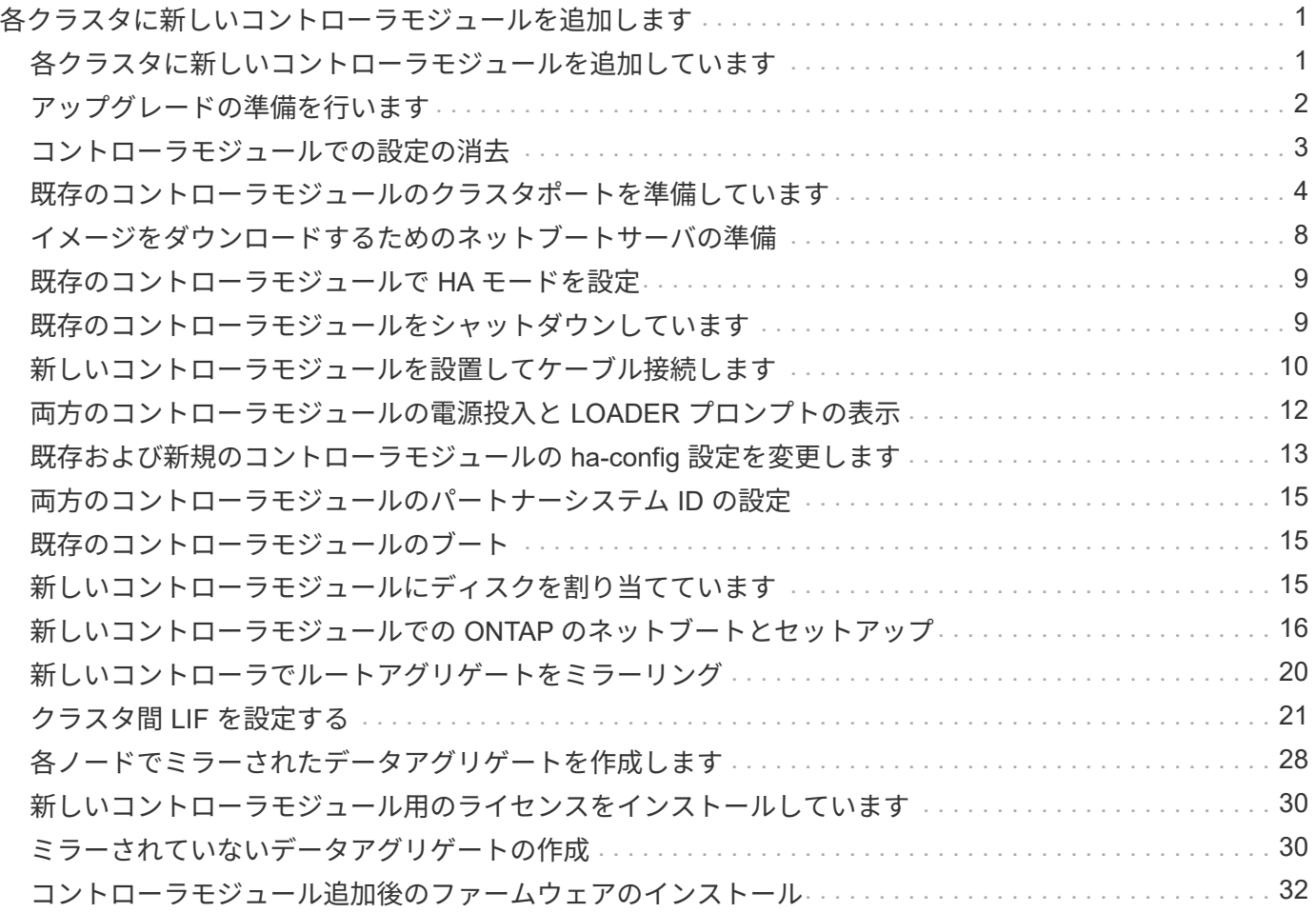

# <span id="page-2-0"></span>各クラスタに新しいコントローラモジュールを追加 します

#### <span id="page-2-1"></span>各クラスタに新しいコントローラモジュールを追加しています

各サイトに新しいコントローラモジュールを追加して、各サイトに HA ペアを作成する 必要があります。これは、ハードウェアとソフトウェアの両方の変更を伴う複数の手順 からなるプロセスであり、それぞれのサイトで正しい順序で実行する必要があります。

このタスクについて

• 新しいコントローラモジュールを、アップグレードキットの一部としてネットアップから入手しておく必 要があります。

新しいコントローラモジュールの PCIe カードに互換性があり、 PCIe カードが新しいコントローラモジ ュールでサポートされていることを確認する必要があります。

["NetApp Hardware Universe](https://hwu.netapp.com) [の略](https://hwu.netapp.com)["](https://hwu.netapp.com)

• シングルシャーシの HA ペア(両方のコントローラモジュールを同じシャーシに配置 HA ペア)にアップ グレードする場合は、新しいコントローラモジュール用の空きスロットが必要です。

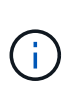

この構成はすべてのシステムでサポートされているわけではありません。ONTAP 9 でサポ ートされるシングルシャーシ構成のプラットフォームは、 AFF A300 、 FAS8200 、 FAS8300 、 AFF A400 、 AFF80xx です。 FAS8020 、 FAS8060 、 FAS8080 、 FAS9000 :

・デュアルシャーシの HA ペア(コントローラモジュールを別々のシャーシに配置 HA ペア)にアップグレ ードする場合は、新しいコントローラモジュール用のラックスペースとケーブルが必要です。

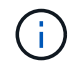

この構成はすべてのシステムでサポートされているわけではありません。

- 各コントローラモジュールを、 e0a ポートを介して管理ネットワークに接続する必要があります。システ ムに e0a ポートがある場合は、管理ポートとして e0M ポートに接続できます。
- これらのタスクは各サイトで実行する必要があります。
- 既存のコントローラモジュールは、 \_EXISTN\_controller モジュールと呼ばれます。

この手順の例では、コンソール・プロンプトは「 existing\_ctlr>` です。

- 追加するコントローラモジュールは、 \_new\_controller モジュールと呼ばれます。この手順の例では、コ ンソールプロンプトは「 new\_ctlr>` です。
- このタスクのワークフローは次のとおりです。

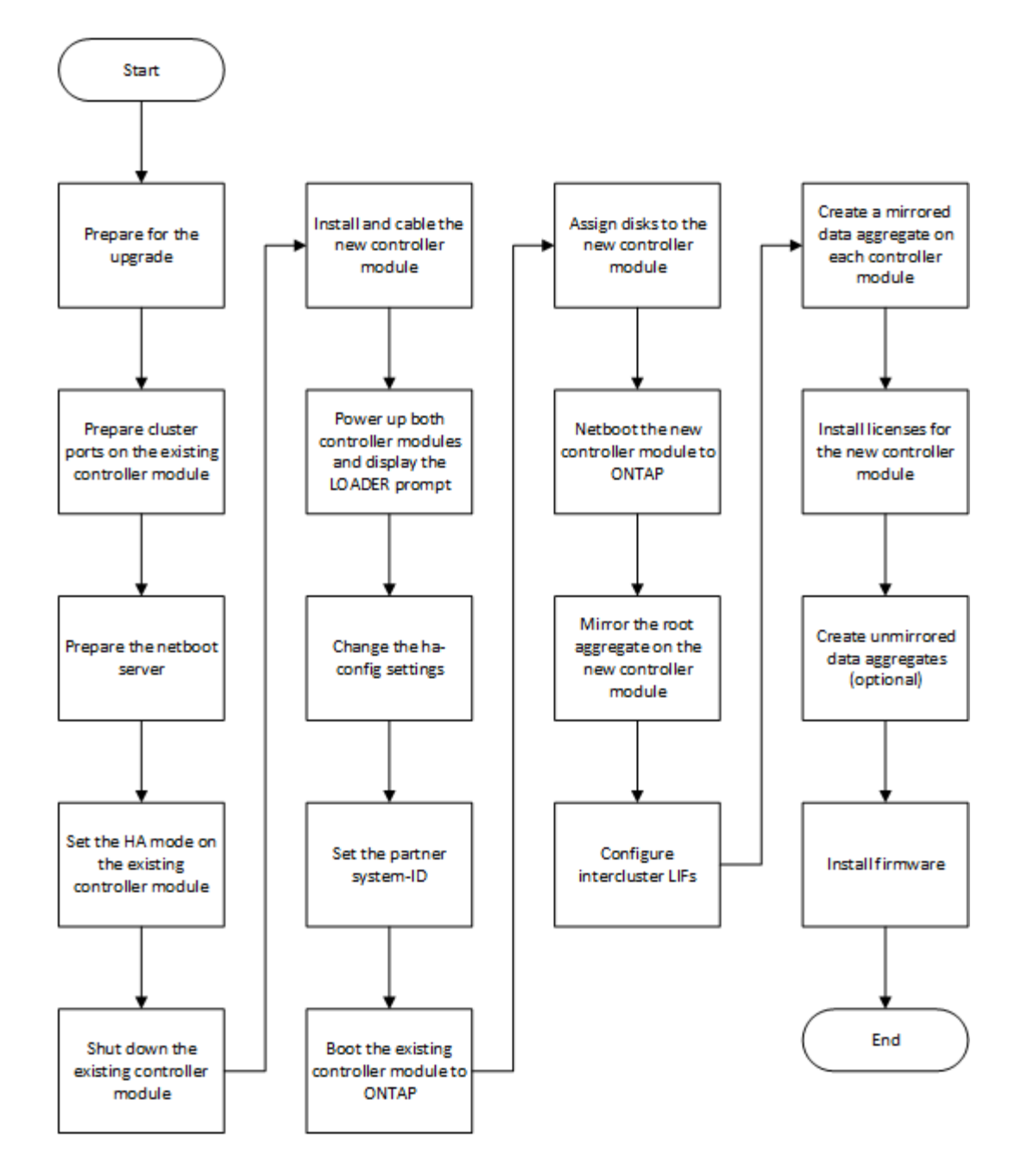

# <span id="page-3-0"></span>アップグレードの準備を行います

HA ペアにアップグレードする前に、システムがすべての要件を満たしていること、お よび必要な情報がすべて揃っていることを確認する必要があります。

手順

- 1. 次のコマンドを使用して、新しいコントローラモジュールに割り当て可能な未割り当てのディスクまたは スペアディスクを特定します。
	- storage disk show -container-type spare
	- 'storage disk show -container-type unassigned ( storage disk show -container-type unassigned
- 2. 次の手順を実行します。
	- a. 既存のノードのアグリゲートが配置されている場所を特定します。

「 storage aggregate show

b. ディスク所有権の自動割り当てを有効にしている場合は無効にします。

 $\sqrt{ }$  storage disk option modify -node node name -autoassign off

c. アグリゲートのないディスクの所有権を削除します。

「storage disk removeowner disk\_name 」を選択します

d. 新しいノードに必要な数のディスクについて、前の手順を繰り返します。

#### 3. 次の接続用のケーブルがあることを確認します。

◦ クラスタ接続

2 ノードスイッチレスクラスタを作成する場合は、コントローラモジュールを接続するために 2 本の ケーブルが必要です。それ以外の場合は、クラスタネットワークスイッチへのコントローラモジュー ル接続ごとに 2本、合計 4 本以上のケーブルが必要です。その他のシステム (80xx シリーズなど) では、デフォルトで 4 つまたは 6 つのクラスタ接続が設定されています。

◦ デュアルシャーシの HA ペアのシステムの場合、 HA インターコネクト接続を確立します

- 4. コントローラモジュールに使用できるシリアルポートコンソールがあることを確認します。
- 5. 環境がサイトとシステムの要件を満たしていることを確認します。

["NetApp Hardware Universe](https://hwu.netapp.com) [の略](https://hwu.netapp.com)["](https://hwu.netapp.com)

6. 新しいコントローラモジュールの IP アドレスとその他のネットワークパラメータをすべて収集します。

#### <span id="page-4-0"></span>コントローラモジュールでの設定の消去

MetroCluster 構成で新しいコントローラモジュールを使用する前に、既存の構成をクリ アする必要があります。

#### 手順

1. 必要に応じて、ノードを停止して LOADER プロンプトを表示します。

「 halt 」

2. LOADER プロンプトで、環境変数をデフォルト値に設定します。

「デフォルト設定」

#### 3. 環境を保存します。

'aveenv

4. LOADER プロンプトで、ブートメニューを起動します。

「 boot\_ontap menu

5. ブートメニューのプロンプトで、設定を消去します。

wipeconfig

確認プロンプトに「 yes 」と応答します。

ノードがリブートし、もう一度ブートメニューが表示されます。

6. ブートメニューでオプション \* 5 \* を選択し、システムをメンテナンスモードでブートします。

確認プロンプトに「 yes 」と応答します。

#### <span id="page-5-0"></span>既存のコントローラモジュールのクラスタポートを準備してい ます

新しいコントローラモジュールを設置する前に、既存のコントローラモジュールにクラ スタポートを設定して、クラスタポートが新しいコントローラモジュールとクラスタ通 信できるようにする必要があります。

このタスクについて

(クラスタネットワークスイッチを使用しない) 2 ノードスイッチレスクラスタを作成する場合は、スイッ チレスクラスタネットワークモードを有効にする必要があります。

ONTAP のポート、 LIF 、およびネットワーク設定の詳細については、を参照してください ["Network](https://docs.netapp.com/us-en/ontap/network-management/index.html) [Management](https://docs.netapp.com/us-en/ontap/network-management/index.html) [の略](https://docs.netapp.com/us-en/ontap/network-management/index.html)["](https://docs.netapp.com/us-en/ontap/network-management/index.html)。

#### 手順

1. ノードのクラスタポートとして使用するポートを決定します。

プラットフォームのデフォルトのポートロールのリストについては、を参照してください ["Hardware](https://hwu.netapp.com/) [Universe"](https://hwu.netapp.com/)

クラスタネットワーク接続用のポートに関する情報については、ネットアップサポートサイトでご使用の プラットフォームの \_ インストールおよびセットアップ手順 \_ を参照してください。

2. 各クラスタポートのロールを特定します。

「 network port show 」のように表示されます

次の例では、ポート「 e0a 」、「 e0b 」、「 e0c 」、および「 e0d 」をクラスタポートに変更する必要 があります。

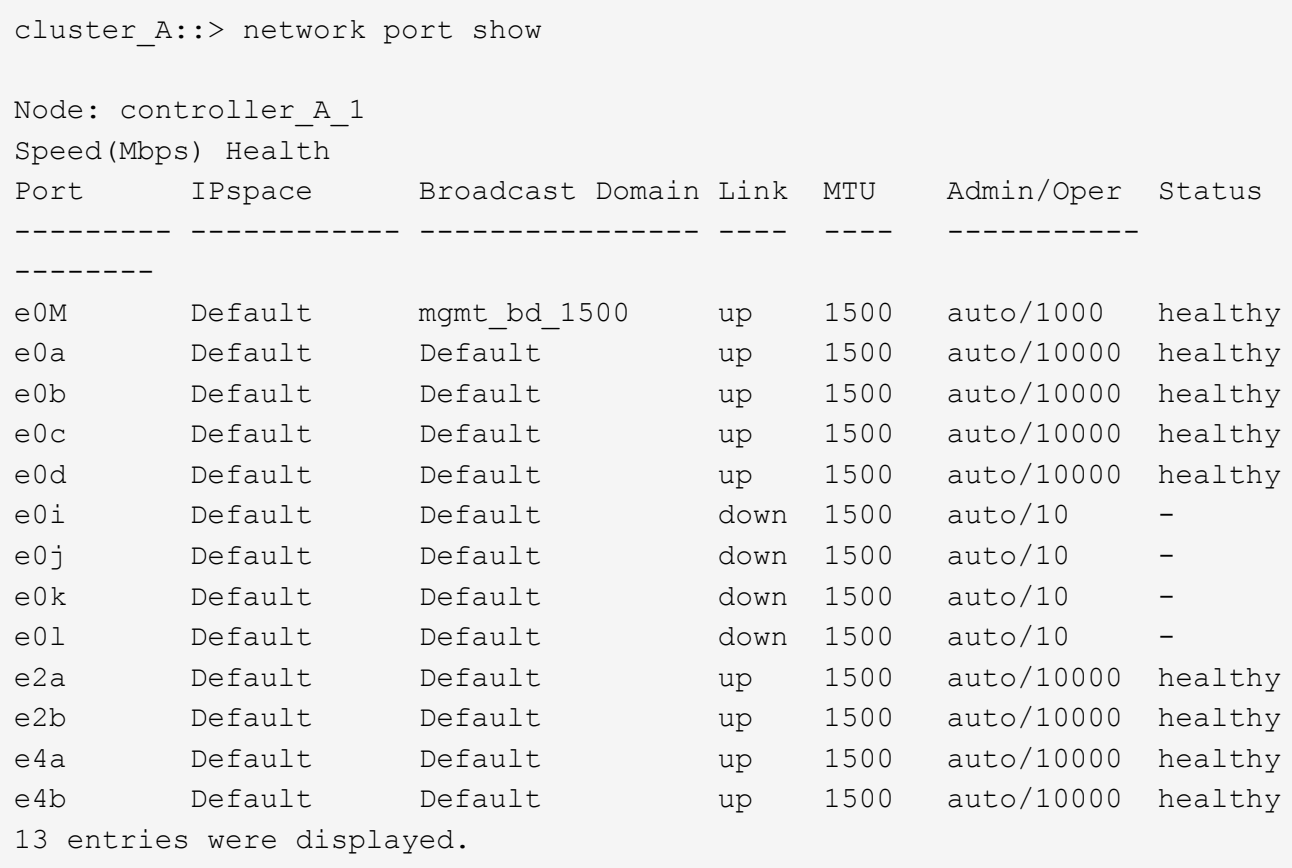

3. ホームポートまたは現在のポートとしてクラスタポートを使用しているデータ LIF について、データポー トをホームポートとして使用するように LIF を変更します。

「 network interface modify 」を参照してください

次の例は、データ LIF のホームポートをデータポートに変更します。

cluster1::> network interface modify -lif datalif1 -vserver vs1 -home -port e1b

4. 変更した各 LIF について、 LIF を新しいホームポートにリバートします。

「 network interface revert 」の略

次の例では、 LIF 「 datalif1 」を新しいホームポート「 e1b 」にリバートします。

cluster1::> network interface revert -lif datalif1 -vserver vs1

- 5. クラスタポートをメンバーポートとして使用し、 ifgrp をメンバーポートとして使用している VLAN ポー トを削除します。
	- a. VLAN ポートを削除します。 +network port vlan delete -node node-name vlan*name\_portid -vlandid*

```
例:
```
network port vlan delete -node node1 -vlan-name e1c-80

b. インターフェイスグループから物理ポートを削除します。

「 network port ifgrp remove-port -node-node\_name -ifgrp\_interface-group-name *\_ port\_portid* 」の形 式で指定します

例:

network port ifgrp remove-port -node node1 -ifgrp a1a -port e0d

a. ブロードキャストドメインから VLAN ポートとインターフェイスグループポートを削除します。

'network port broadcast-domain remove-ports -ipspace ipspace -broadcast-domain domain -name\_ports\_nodename : portname 、 nodename : portname \_ 、

- b. 必要に応じて、他の物理ポートをメンバーとして使用するようにインターフェイスグループポートを 変更します。 +ifgrp add-port -node -node\_name -ifgrp *interface -group -name\_port\_id*
- 6. ポートロールが変更されたことを確認します。

「 network port show 」のように表示されます

次の例は、ポート「 e0a 」、「 e0b 」、「 e0c 」、および「 e0d 」がクラスタポートになったことを示 しています。

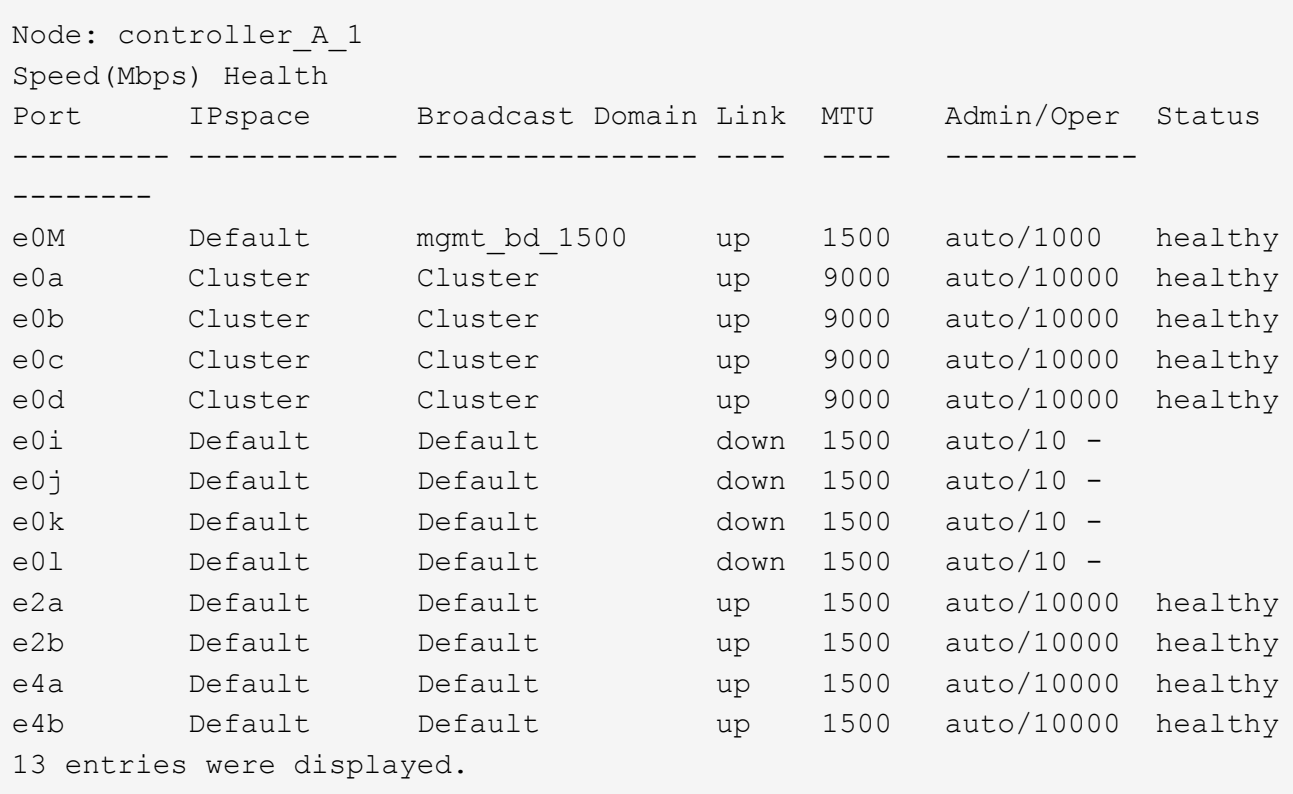

7. クラスタのブロードキャストドメインにポートを追加します。

'broadcast-domain add-ports -ipspace Cluster-broadcast-domain Cluster-ports\_port-id'*port-id'\_port-id'\_portid*'*port-id*'…

例:

```
broadcast-domain add-ports -ipspace Cluster -broadcast-domain Cluster
-ports cluster1-01:e0a
```
8. システムがスイッチクラスタの一部である場合は、クラスタポートにクラスタ LIF を作成します。「 network interface create 」

次の例は、ノードのクラスタポートの 1 つにクラスタ LIF を作成します。auto-パラメータ は、リンクロ ーカル IP アドレスを使用するように LIF を設定します。

cluster1::> network interface create -vserver Cluster -lif clus1 -role cluster -home-node node0 -home-port e1a -auto true

9. 2 ノードスイッチレスクラスタを作成する場合は、スイッチレスクラスタネットワークモードを有効にし ます。

a. いずれかのノードから advanced 権限レベルに切り替えます。

「 advanced 」の権限が必要です

アドバンス・モードを続行するかどうかを確認するメッセージが表示されたら 'y' と入力しますadvanced モードのプロンプトが表示されます(「 \* > 」)。

a. スイッチレスクラスタネットワークモードを有効にします。

network options switchless-cluster modify -enabled true

b. admin 権限レベルに戻ります。

「特権管理者」

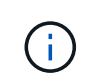

2 ノードスイッチレスクラスタシステム内の既存ノードのクラスタインターフェイスの作成 は、新しいコントローラモジュールでネットブートを使用したクラスタのセットアップが完了 したあとに実行されます。

# <span id="page-9-0"></span>イメージをダウンロードするためのネットブートサーバの準備

ネットブートサーバの準備ができたら、適切な ONTAP のネットブートイメージをネッ トアップサポートサイトからネットブートサーバにダウンロードして、 IP アドレスをメ モする必要があります。

このタスクについて

- 新しいコントローラモジュールを追加する前とあとに、システムから HTTP サーバにアクセスできる必要 があります。
- 使用しているプラットフォームと ONTAP のバージョンに必要なシステムファイルをダウンロードするた めに、ネットアップサポートサイトへのアクセス権が必要です。

["](https://mysupport.netapp.com/site/global/dashboard)[ネットアップサポートサイト](https://mysupport.netapp.com/site/global/dashboard)["](https://mysupport.netapp.com/site/global/dashboard)

• HA ペアの両方のコントローラモジュールで同じバージョンの ONTAP を実行する必要があります。

手順

1. ネットアップサポートサイトのソフトウェアダウンロードセクションから適切な ONTAP ソフトウェアを ダウンロードし、「<ONTAP\_version>\_image.tgz 」ファイルを Web にアクセスできるディレクトリに保 存します。

「 <ONTAP\_version>\_image.tgz 」ファイルは、システムのネットブートを実行するために使用します。

2. Web にアクセスできるディレクトリに移動し、必要なファイルが利用可能であることを確認します。

用途 しょうしょう しゅうしょう しゅうしょく しゅうしょく 作業

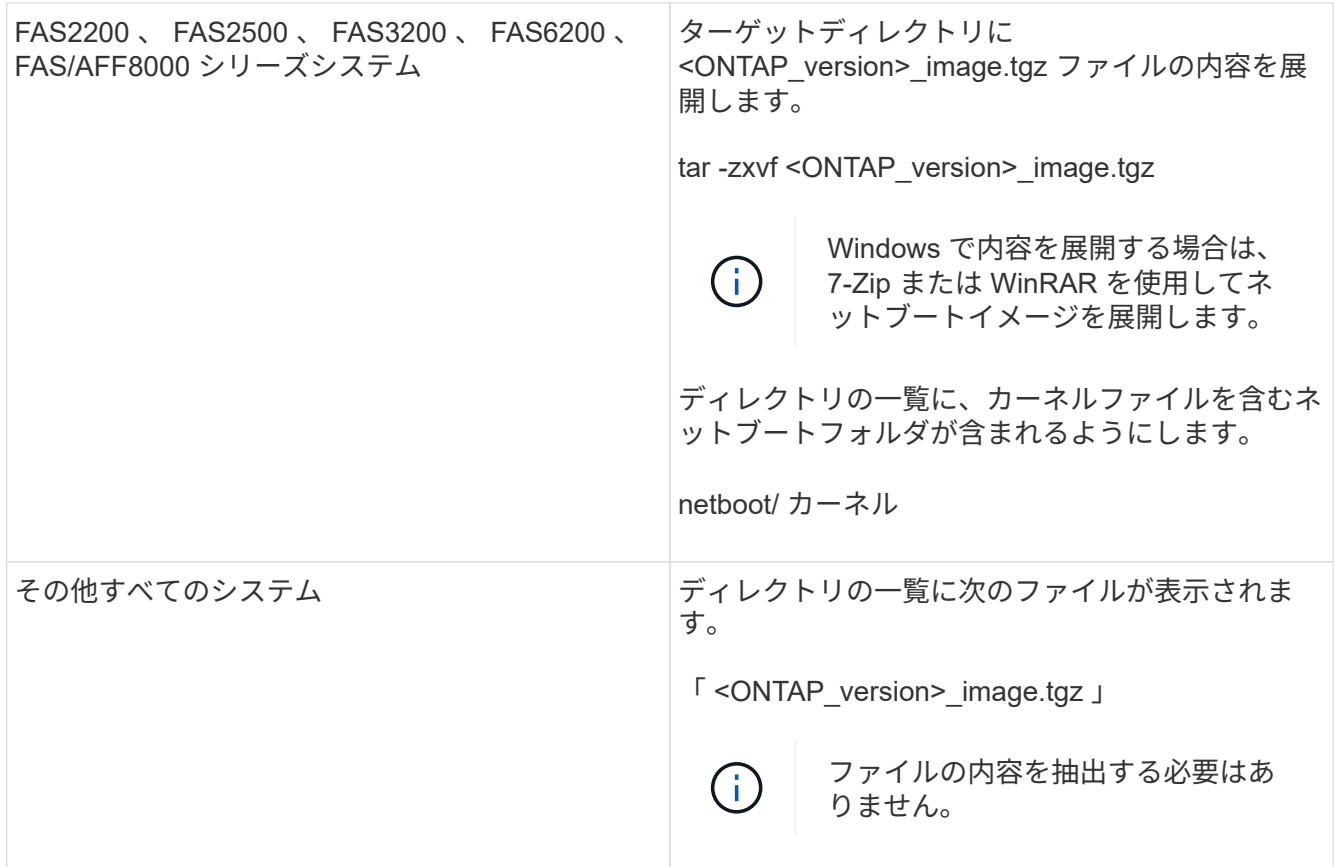

3. 既存のコントローラモジュールの IP アドレスを確認します。

このアドレスは、この手順の後半では「既存のコントローラの IP アドレス」と呼ばれます。

4. IP アドレスが到達可能であることを確認するために 'ping *ip-address-of -existing controller* を実行します

# <span id="page-10-0"></span>既存のコントローラモジュールで **HA** モードを設定

既存のコントローラモジュールのモードを設定するには、 storage failover modify コマン ドを使用する必要があります。モード設定はコントローラモジュールのリブート後に有 効になります。

手順

1. モードを HA に設定します。

「 storage failover modify -mode ha -node \_existing\_node\_name 」を選択します

## <span id="page-10-1"></span>既存のコントローラモジュールをシャットダウンしています

既存のコントローラモジュールのクリーンシャットダウンを実行して、すべてのデータ がディスクに書き込まれたことを確認する必要があります。また、電源装置の接続を解 除する必要があります。

このタスクについて

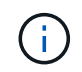

システムコンポーネントを交換する前にシステムのクリーンシャットダウンを実行し、 NVRAM または NVMEM 内の書き込み前のデータが失われないようにする必要があります。

手順

1. 既存のコントローラモジュールのプロンプトからノードを停止します。

halt local-inhibit-takeover true

手順の停止を続行するかどうかを確認するメッセージが表示されたら、「 y 」と入力し、システムが LOADER プロンプトで停止するまで待ちます。

80xx システムでは NVMEM の LED はコントローラモジュールのネットワークポートの右側にあり、電池 のマークが付いています。

NVRAM 内に書き込み前のデータがある場合、この LED が点滅します。この LED が halt コマンドの実行 後も黄色く点滅する場合は、システムをリブートし、もう一度 halt を実行する必要があります。

- 2. 接地対策がまだの場合は、自身で適切に実施します。
- 3. システムと電源装置タイプに適した方法で、電源装置の電源を切り、電源を切断します。

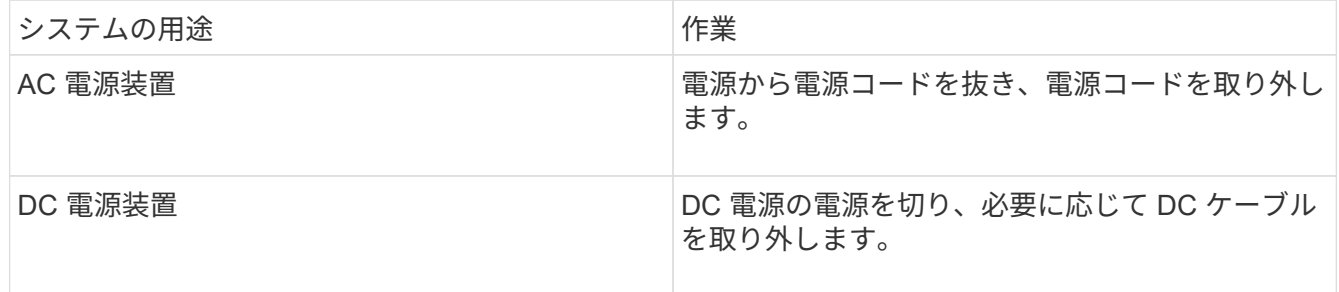

# <span id="page-11-0"></span>新しいコントローラモジュールを設置してケーブル接続します

新しいコントローラモジュールを設置してケーブル接続

新しいコントローラモジュールをシャーシに物理的に設置し、ケーブルを接続する必要 があります。

手順

1. I/O 拡張モジュール ( IOXM ) が搭載されているシステムでシングルシャーシの HA ペアを作成する場合 は、 IOXM をケーブルを外して取り出す必要があります。

空になったベイを新しいコントローラモジュールに使用できます。ただし、新しい構成では IOXM によっ て追加の I/O は提供されません。

2. 新しいコントローラモジュールを物理的に設置し、必要に応じて追加のファンを取り付けます。

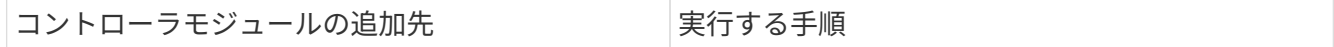

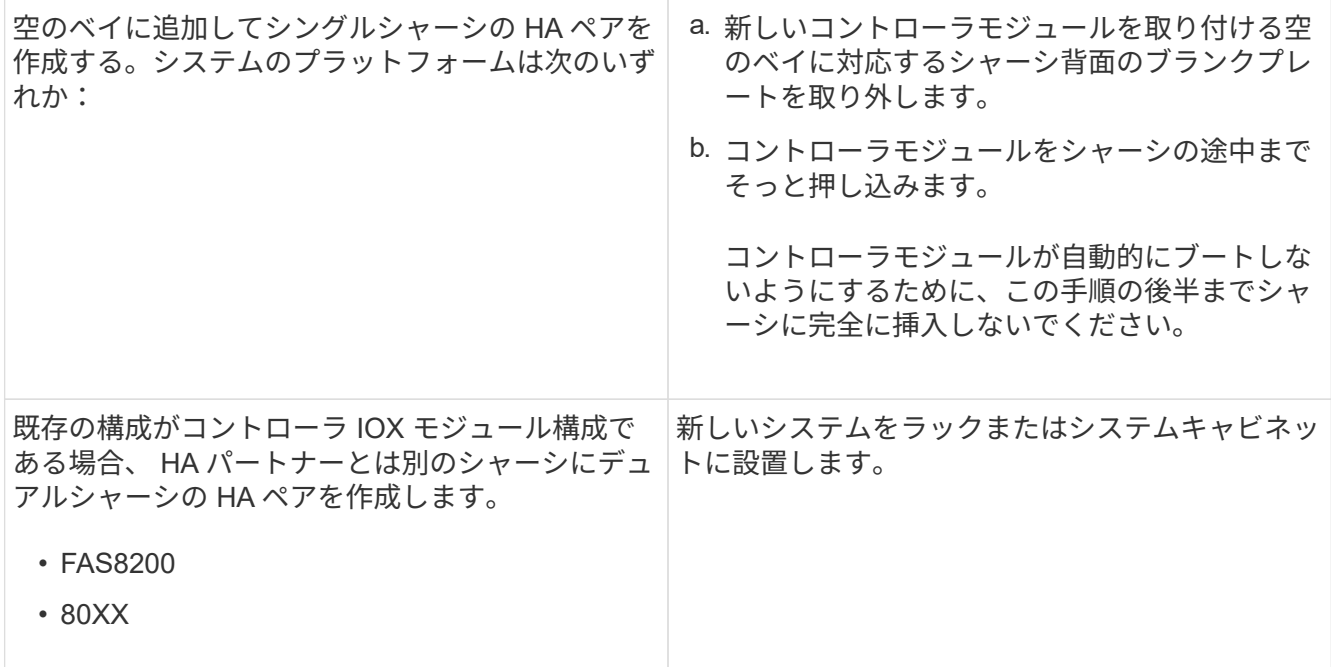

- 3. 必要に応じて、クラスタネットワーク接続をケーブル接続します。
	- a. コントローラモジュールでクラスタ接続用のポートを特定します。

["AFF A320](https://docs.netapp.com/platstor/topic/com.netapp.doc.hw-a320-install-setup/home.html) [システム:設置とセットアップ](https://docs.netapp.com/platstor/topic/com.netapp.doc.hw-a320-install-setup/home.html)["](https://docs.netapp.com/platstor/topic/com.netapp.doc.hw-a320-install-setup/home.html)

["AFF A220 / FAS2700](https://library.netapp.com/ecm/ecm_download_file/ECMLP2842666) [システムの設置とセットアップの手順](https://library.netapp.com/ecm/ecm_download_file/ECMLP2842666)["](https://library.netapp.com/ecm/ecm_download_file/ECMLP2842666)

["AFF A800](https://library.netapp.com/ecm/ecm_download_file/ECMLP2842668) [システムの設置とセットアップの手順](https://library.netapp.com/ecm/ecm_download_file/ECMLP2842668)["](https://library.netapp.com/ecm/ecm_download_file/ECMLP2842668)

["AFF A300](https://library.netapp.com/ecm/ecm_download_file/ECMLP2469722) [システム](https://library.netapp.com/ecm/ecm_download_file/ECMLP2469722)『 [Installation and Setup Instructions](https://library.netapp.com/ecm/ecm_download_file/ECMLP2469722) [』](https://library.netapp.com/ecm/ecm_download_file/ECMLP2469722)["](https://library.netapp.com/ecm/ecm_download_file/ECMLP2469722)

["FAS8200](https://library.netapp.com/ecm/ecm_download_file/ECMLP2316769) [システム設置とセットアップの手順](https://library.netapp.com/ecm/ecm_download_file/ECMLP2316769)["](https://library.netapp.com/ecm/ecm_download_file/ECMLP2316769)

b. スイッチクラスタを設定する場合は、クラスタネットワークスイッチで使用するポートを特定しま す。

を参照してください ["](https://library.netapp.com/ecm/ecm_get_file/ECMP1115327)[『](https://library.netapp.com/ecm/ecm_get_file/ECMP1115327)[Clustered Data ONTAP Switch Setup Guide for Cisco Switches](https://library.netapp.com/ecm/ecm_get_file/ECMP1115327)[』](https://library.netapp.com/ecm/ecm_get_file/ECMP1115327)["](https://library.netapp.com/ecm/ecm_get_file/ECMP1115327)、 ["^](https://library.netapp.com/ecm/ecm_download_file/ECMP1117824) [『](https://library.netapp.com/ecm/ecm_download_file/ECMP1117824)[NetApp 10G Cluster-Mode Switch Installation Guide](https://library.netapp.com/ecm/ecm_download_file/ECMP1117824)[』](https://library.netapp.com/ecm/ecm_download_file/ECMP1117824)["](https://library.netapp.com/ecm/ecm_download_file/ECMP1117824) または ["](https://library.netapp.com/ecm/ecm_download_file/ECMP1117853)[『](https://library.netapp.com/ecm/ecm_download_file/ECMP1117853) [NetApp 1G Cluster-Mode Switch](https://library.netapp.com/ecm/ecm_download_file/ECMP1117853) [Installation Guide](https://library.netapp.com/ecm/ecm_download_file/ECMP1117853) [』](https://library.netapp.com/ecm/ecm_download_file/ECMP1117853)["](https://library.netapp.com/ecm/ecm_download_file/ECMP1117853)(使用しているスイッチによって異なります)。

c. クラスタポートにケーブルを接続します。

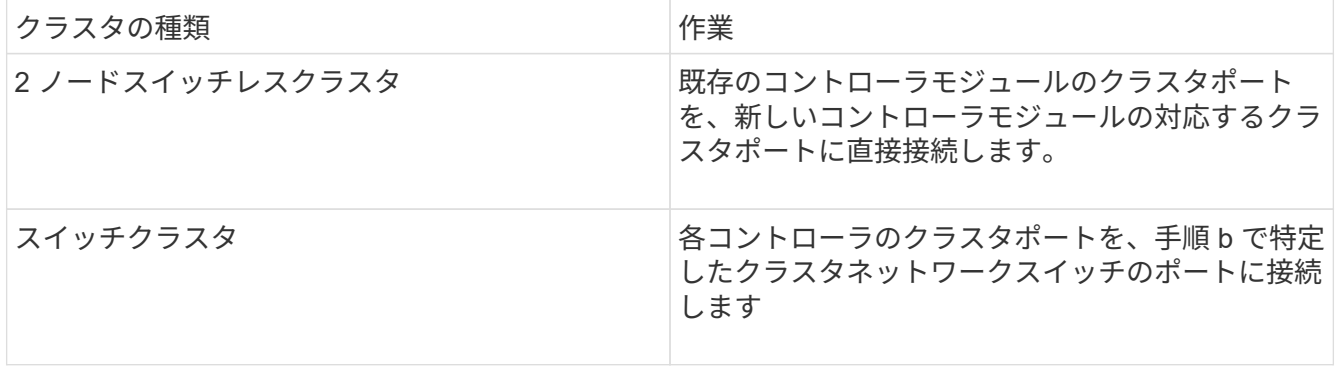

新しいコントローラモジュールの **FC-VI** ポートおよび **HBA** ポートを **FC** スイッチにケ ーブル接続します

新しいコントローラモジュールの FC-VI ポートと HBA (ホストバスアダプタ)をサイ トの FC スイッチにケーブル接続する必要があります。

#### 手順

- 1. 構成とスイッチモデルの表を使用して、 FC-VI ポートと HBA ポートをケーブル接続します。
	- ["ONTAP 9.1](https://docs.netapp.com/ja-jp/ontap-metrocluster/install-fc/concept_port_assignments_for_fc_switches_when_using_ontap_9_1_and_later.html) [以](https://docs.netapp.com/ja-jp/ontap-metrocluster/install-fc/concept_port_assignments_for_fc_switches_when_using_ontap_9_1_and_later.html)[降](https://docs.netapp.com/ja-jp/ontap-metrocluster/install-fc/concept_port_assignments_for_fc_switches_when_using_ontap_9_1_and_later.html)[を使用している場合の](https://docs.netapp.com/ja-jp/ontap-metrocluster/install-fc/concept_port_assignments_for_fc_switches_when_using_ontap_9_1_and_later.html) [FC](https://docs.netapp.com/ja-jp/ontap-metrocluster/install-fc/concept_port_assignments_for_fc_switches_when_using_ontap_9_1_and_later.html) [スイッチのポート割り当て](https://docs.netapp.com/ja-jp/ontap-metrocluster/install-fc/concept_port_assignments_for_fc_switches_when_using_ontap_9_1_and_later.html)["](https://docs.netapp.com/ja-jp/ontap-metrocluster/install-fc/concept_port_assignments_for_fc_switches_when_using_ontap_9_1_and_later.html)
	- ["ONTAP 9.0](https://docs.netapp.com/ja-jp/ontap-metrocluster/install-fc/concept_port_assignments_for_fc_switches_when_using_ontap_9_0.html) [を使用している場合の](https://docs.netapp.com/ja-jp/ontap-metrocluster/install-fc/concept_port_assignments_for_fc_switches_when_using_ontap_9_0.html) [FC](https://docs.netapp.com/ja-jp/ontap-metrocluster/install-fc/concept_port_assignments_for_fc_switches_when_using_ontap_9_0.html) [スイッチのポート割り当て](https://docs.netapp.com/ja-jp/ontap-metrocluster/install-fc/concept_port_assignments_for_fc_switches_when_using_ontap_9_0.html)["](https://docs.netapp.com/ja-jp/ontap-metrocluster/install-fc/concept_port_assignments_for_fc_switches_when_using_ontap_9_0.html)
	- ["2](https://docs.netapp.com/ja-jp/ontap-metrocluster/install-fc/concept_port_assignments_for_systems_using_two_initiator_ports.html) [つのイニシ](https://docs.netapp.com/ja-jp/ontap-metrocluster/install-fc/concept_port_assignments_for_systems_using_two_initiator_ports.html)[エ](https://docs.netapp.com/ja-jp/ontap-metrocluster/install-fc/concept_port_assignments_for_systems_using_two_initiator_ports.html)[ータポートを使用するシステムのポート割り当て](https://docs.netapp.com/ja-jp/ontap-metrocluster/install-fc/concept_port_assignments_for_systems_using_two_initiator_ports.html)["](https://docs.netapp.com/ja-jp/ontap-metrocluster/install-fc/concept_port_assignments_for_systems_using_two_initiator_ports.html)

#### 新しいコントローラモジュールのクラスタピアリングのケーブル接続

パートナーサイトのクラスタと接続できるように、新しいコントローラモジュールをク ラスタピアリングネットワークにケーブル接続する必要があります。

このタスクについて

クラスタピアリングには、各コントローラモジュールの少なくとも 2 つのポートを使用します。

ポートおよびネットワーク接続の推奨される最小帯域幅は 1GbE です。

手順

1. クラスタピアリングに使用する少なくとも 2 つのポートを特定してケーブル接続し、そのポートがパート ナークラスタとネットワーク接続されていることを確認します。

#### <span id="page-13-0"></span>両方のコントローラモジュールの電源投入と **LOADER** プロン プトの表示

既存のコントローラモジュールと新しいコントローラモジュールの電源をオンにして LOADER プロンプトを表示します。

手順

構成に対応した手順で、コントローラモジュールの電源をオンにしてブートプロセスを中断します。

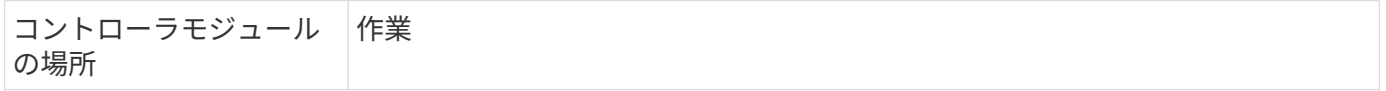

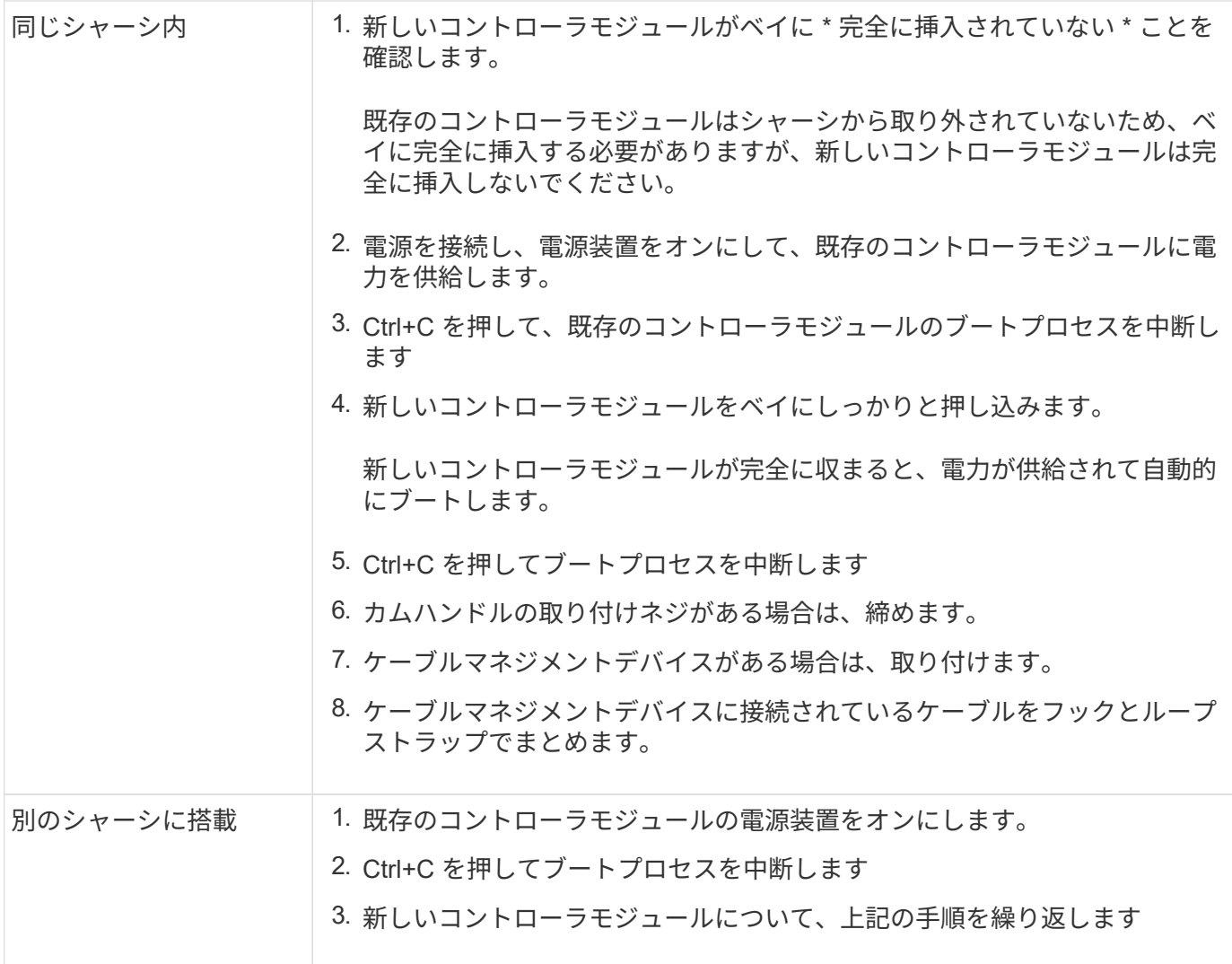

各コントローラモジュールには、 LOADER プロンプト(「 LOADER>` 」、「 LOADER-A> 」、または「 LOADER-B>`)が表示されます。

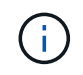

LOADERプロンプトが表示されない場合は、エラーメッセージを記録してください。システム にブートメニューが表示された場合は、リブートし、もう一度ブートプロセスを中断します。

## <span id="page-14-0"></span>既存および新規のコントローラモジュールの **ha-config** 設定を 変更します

MetroCluster 構成を拡張する場合は、既存のコントローラモジュールと新しいコントロ ーラモジュールの ha-config 設定を更新する必要があります。また、新しいコントロー ラモジュールのシステム ID も確認する必要があります。

このタスクについて

このタスクは、既存および新規の両方のコントローラモジュールでメンテナンスモードで実行します。

手順

1. 既存のコントローラモジュールの ha-config 設定を変更します。

a. 既存のコントローラモジュールとシャーシの ha-config 設定を表示します。

「 ha-config show 」

コントローラモジュールが 2 ノード MetroCluster 構成であったため、すべてのコンポーネントの haconfig 設定は「 m cc-2n 」です。

- b. 既存のコントローラモジュールの ha-config 設定を「 m cc:+ha-config modify controller mcc 」に変更します
- c. 既存のシャーシの ha-config 設定を「 mcc 」に変更します。

「 ha-config modify chassis mcc 」

d. 既存のコントローラモジュールのシステム ID を取得します。

「 sysconfig 」を使用できます

システム ID をメモします。新しいコントローラモジュールでパートナー ID を設定するときに必要になり ます。

a. メンテナンスモードを終了して LOADER プロンプトに戻ります。

「 halt 」

- 2. ha-config 設定を変更し、新しいコントローラモジュールのシステム ID を取得します。
	- a. 新しいコントローラモジュールがまだメンテナンスモードになっていない場合は、メンテナンスモー ドでブートします。

「 boot\_ontap maint 」を使用してください

b. 新しいコントローラモジュールの ha-config 設定を「 m cc 」に変更します。

「 ha-config modify controller mcc 」

c. 新しいシャーシの ha-config 設定を mcc に変更します。

「 ha-config modify chassis mcc 」

d. 新しいコントローラモジュールのシステム ID を取得します。

「 sysconfig 」を使用できます

システム ID をメモします。パートナー ID を設定し、新しいコントローラモジュールにディスクを割り当 てる際に必要になります。

a. メンテナンスモードを終了して LOADER プロンプトに戻ります。

「 halt 」

## <span id="page-16-0"></span>両方のコントローラモジュールのパートナーシステム **ID** の設定

両方のコントローラモジュールにパートナーシステム ID を設定し、 HA ペアを形成でき るようにする必要があります。

このタスクについて

このタスクは、両方のコントローラモジュールの LOADER プロンプトで実行します。

手順

1. 既存のコントローラモジュールで、パートナーシステム ID を新しいコントローラモジュールの ID に設定 します。

'setenv partner-sysid\_SysID\_OF\_new\_controller\_

2. 新しいコントローラモジュールで、パートナーシステム ID を既存のコントローラモジュールの ID に設定 します。

'setenv partner-sysid\_SysID\_OF\_existing\_controller\_

## <span id="page-16-1"></span>既存のコントローラモジュールのブート

既存のコントローラモジュールを ONTAP でブートする必要があります。

手順

1. LOADER プロンプトで、既存のコントローラモジュールを ONTAP でブートします。

**「boot\_ontap」** 

## <span id="page-16-2"></span>新しいコントローラモジュールにディスクを割り当てています

ネットブートを使用して新しいコントローラモジュールの設定を完了する前に、モジュ ールにディスクを割り当てる必要があります。

このタスクについて

既存のアグリゲートに含まれていない十分な数のスペア、未割り当てディスク、または割り当て済みディスク があることを確認しておく必要があります。

["](#page-3-0)[アップグレードの準備を行います](#page-3-0)["](#page-3-0)

以下の手順は、既存のコントローラモジュールで実行します。

手順

1. 新しいコントローラモジュールにルートディスクを割り当てます。

「 storage disk assign -disk disk\_name --sysid\_new\_controller\_SysID\_\_ -force true 」を参照してください

プラットフォームのモデルがアドバンストドライブパーティショニング( ADP )機能を使用している場

合は、 -root true パラメータを指定する必要があります。

「 storage disk assign -disk disk\_name -root true -sysid\_new\_controller\_SysID\_\_ -force true 」を参照して ください

2. ディスクごとに次のコマンドを入力して、必要なディスクをすべて新しいコントローラモジュールに割り 当てます。

「storage disk assign -disk disk\_name --sysid\_new\_controller\_SysID\_\_-force true 」を参照してください

3. ディスクの割り当てが正しいことを確認します。

「 storage disk show -partitionownership \* 」のように表示されます

 $(i)$ 新しいノードに割り当てるディスクをすべて割り当てておきます。

### <span id="page-17-0"></span>新しいコントローラモジュールでの **ONTAP** のネットブートと セットアップ

既存の MetroCluster 構成にコントローラモジュールを追加する場合、一連の手順を実行 して、新しいコントローラモジュールで ONTAP オペレーティングシステムをネットブ ートしてインストールする必要があります。

このタスクについて

- このタスクは、新しいコントローラモジュールの LOADER プロンプトから開始します。
- このタスクにはディスクの初期化も含まれます。

ディスクの初期化に必要な時間は、ディスクのサイズによって異なります。

• 新しいコントローラモジュールには、 2 本のディスクが自動的に割り当てられます。

["](https://docs.netapp.com/ontap-9/topic/com.netapp.doc.dot-cm-psmg/home.html)[ディスクおよびアグリゲートの管理](https://docs.netapp.com/ontap-9/topic/com.netapp.doc.dot-cm-psmg/home.html)["](https://docs.netapp.com/ontap-9/topic/com.netapp.doc.dot-cm-psmg/home.html)

手順

1. LOADER プロンプトで、 DHCP を使用可能かどうかに基づいて新しいコントローラモジュールの IP アド レスを設定します。

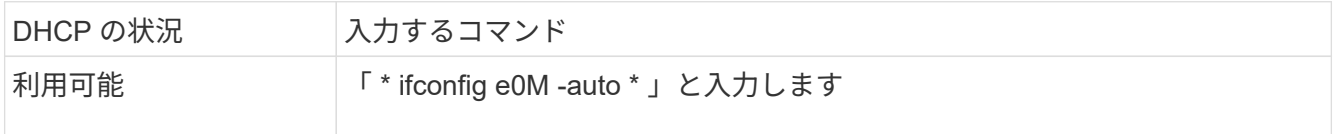

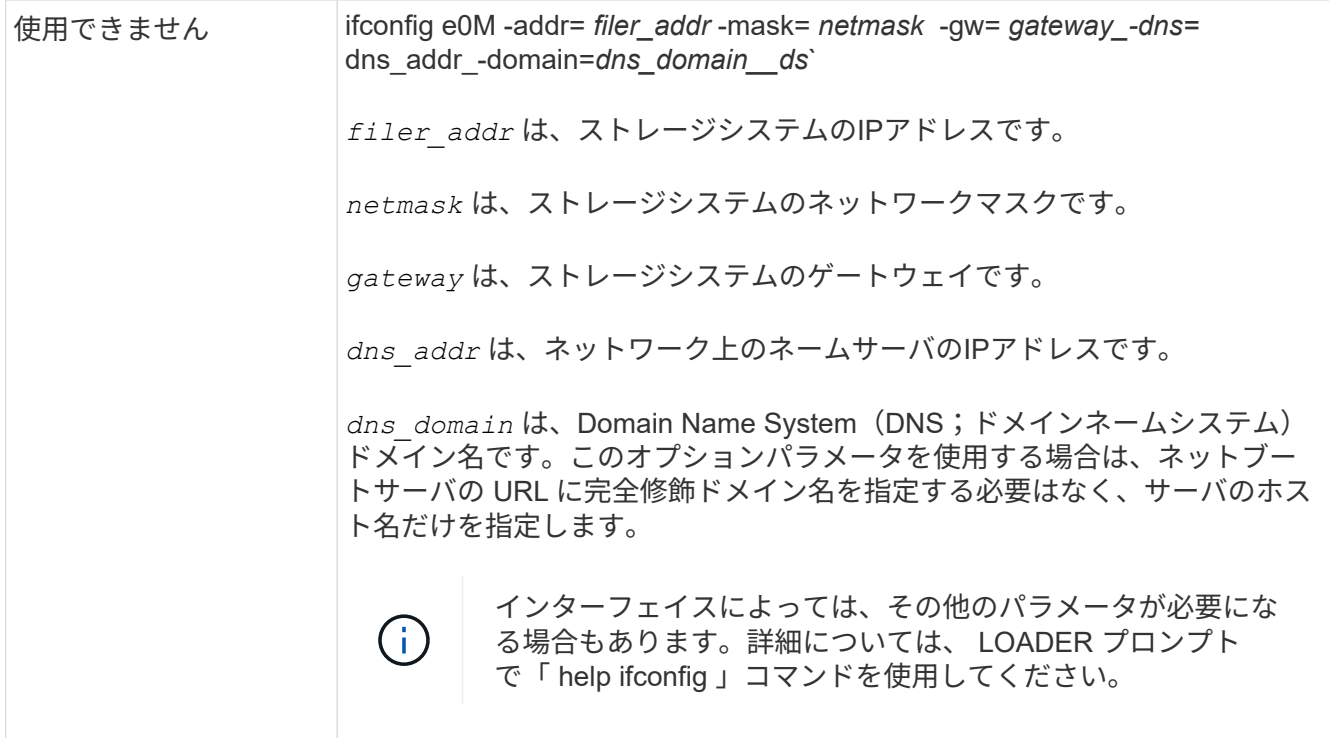

2. LOADER プロンプトで、新しいノードをネットブートします。

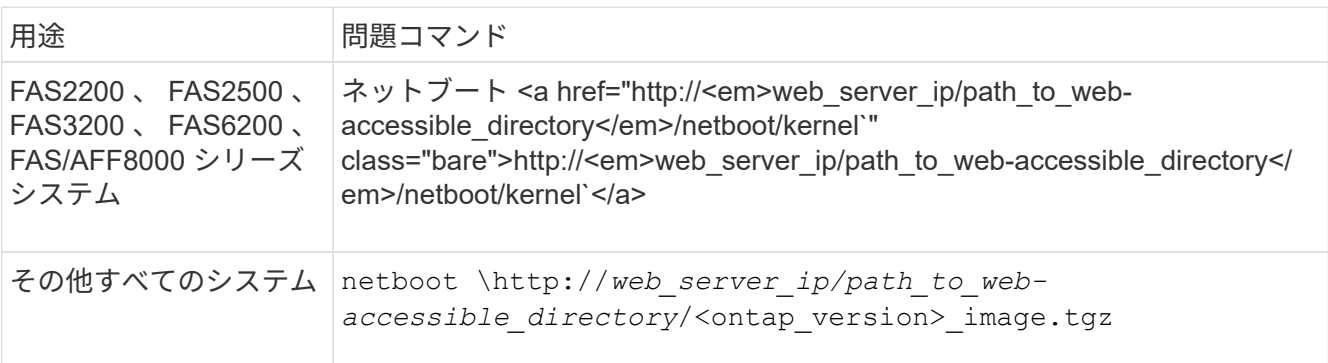

「 path to the web-accessible directory 」は、ダウンロードした「 <ONTAP version> image.tgz 」 ファイルの場所です。

3. 表示されたメニューから、「 \* Install new software first \* 」オプションを選択します。

このメニューオプションを選択すると、新しい ONTAP イメージがブートデバイスにダウンロードおよび インストールされます。

- HA ペアでの無停止アップグレードではこの手順はサポートされていないというメッセージが表示され たら、「 y 」と入力する必要があります。
- このプロセスで既存の ONTAP ソフトウェアが新しいソフトウェアに置き換えられることを警告する メッセージが表示されたら、「 y 」と入力する必要があります。
- image.tgz ファイルの URL を求めるプロンプトが表示されたら、次のパスを入力する必要がありま す。

http://*path\_to\_the\_web-accessible\_directory*/image.tgz`

4. ソフトウェアの無停止アップグレードまたは交換に関するプロンプトが表示されたら 'y`" と入力します

5. パッケージの URL を指定するように求められたら、 image.tgz ファイルへのパスを入力します。

```
What is the URL for the package? `http://path to web-
accessible directory/image.tgz`
```
6. バックアップ構成のリストアを要求されたら ' バックアップ・リカバリをスキップするには 'n` を入力しま す

```
****************************************************************
* Restore Backup Configuration *
* This procedure only applies to storage controllers that *
* are configured as an HA pair.
\star* Choose Yes to restore the "varfs" backup configuration *
* from the SSH server. Refer to the Boot Device Replacement *
* guide for more details. *
 Choose No to skip the backup recovery and return to the ** boot menu. *
****************************************************************
Do you want to restore the backup configuration
now? {y|n} `n`
```
7. 今すぐ再起動するように求められたら 'y`" と入力します

The node must be rebooted to start using the newly installed software. Do you want to reboot now? {y|n} `y`

8. 必要に応じて、「 Clean configuration and initialize all disks 」オプションを選択し、ノードのブート後に すべてのディスクを初期化します。

新しいコントローラモジュールを設定していて、新しいコントローラモジュールのディスクは空であるた め、すべてのディスクが消去されるという警告が表示されたら「 y 」と入力します。

a fil ディスクの初期化に要する時間は、ディスクのサイズと構成によって異なります。

9. ディスクが初期化され、クラスタセットアップウィザードが起動したら、ノードをセットアップします。

コンソールでノード管理 LIF の情報を入力します。

10. ノードにログインし 'cluster setup を入力し ' クラスタへの参加を求めるプロンプトが表示されたら 'join を入力します

Do you want to create a new cluster or join an existing cluster? {create, join}: `join`

11. サイトに応じて、残りのプロンプトに応答します。

。 ["ONTAP](https://docs.netapp.com/ontap-9/topic/com.netapp.doc.dot-cm-ssg/home.html) [をセットアップします](https://docs.netapp.com/ontap-9/topic/com.netapp.doc.dot-cm-ssg/home.html)["](https://docs.netapp.com/ontap-9/topic/com.netapp.doc.dot-cm-ssg/home.html) 詳細については、お使いのバージョンの ONTAP のを参照してくださ い。

12. システムが 2 ノードスイッチレスクラスタ構成の場合は、 network interface create コマンドを使用して既 存のノードにクラスタインターフェイスを作成し、クラスタポートにクラスタ LIF を作成します。

次の例は、ノードのクラスタポートの 1 つにクラスタ LIF を作成するコマンドを示しています。auto パラ メータは、 LIF でリンクローカル IP アドレスを使用するように設定します。

cluster A::> network interface create -vserver Cluster -lif clus1 -role cluster -home-node node\_A\_1 -home-port e1a -auto true

13. セットアップが完了したら、ノードが正常に機能しており、クラスタへの参加条件を満たしていることを 確認します。

「 cluster show 」を参照してください

次の例は、2つ目のノード ( cluster1-02) をクラスタに追加したあとのクラスタを示しています。

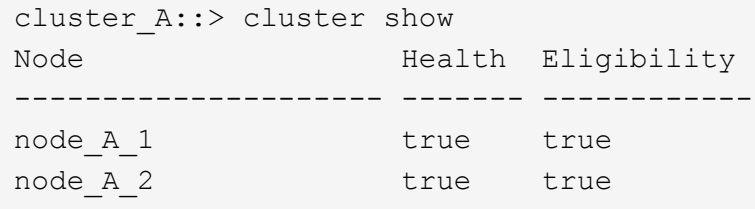

cluster setup コマンドを使用すると、クラスタセットアップウィザードにアクセスして、管理 Storage Virtual Machine ( SVM )またはノード SVM に対して入力した値を変更できます。

14. クラスタインターコネクトとして 4 つのポートが構成されていることを確認します。

「 network port show 」のように表示されます

次の例は、 cluster Aの2台のコントローラモジュールについての出力です。

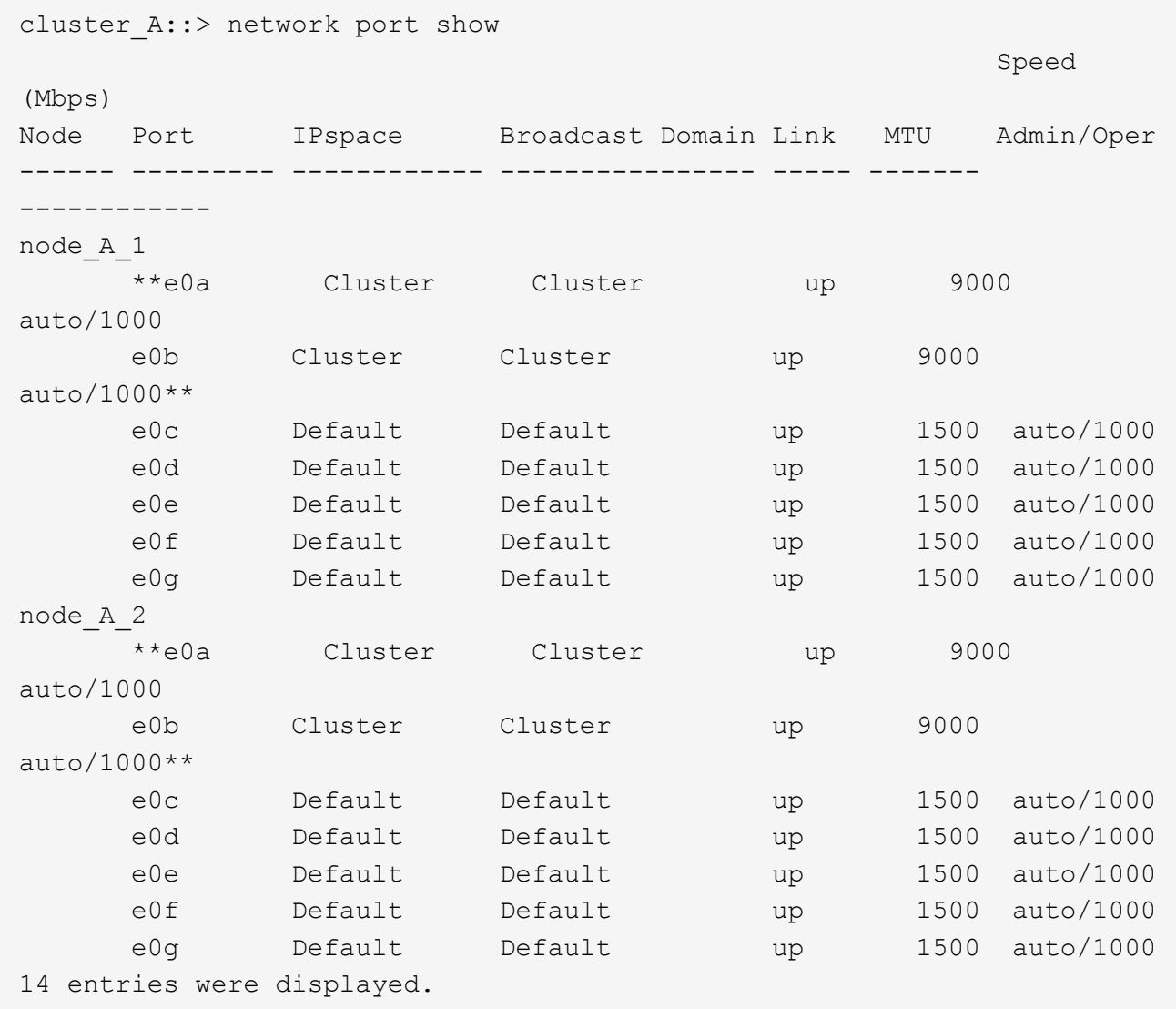

# <span id="page-21-0"></span>新しいコントローラでルートアグリゲートをミラーリング

MetroCluster 構成にコントローラを追加する場合は、ルートアグリゲートをミラーして データを保護する必要があります。

このタスクは新しいコントローラモジュールで実行する必要があります。

1. ルートアグリゲートをミラーします。

「 storage aggregate mirror \_aggr\_name \_ 」のようになります

次のコマンドでは、 controller A 1 のルートアグリゲートがミラーされます。

controller A 1::> storage aggregate mirror aggr0 controller A 1

これによりアグリゲートがミラーされるため、ローカルのプレックスとリモートのプレックスがリモート

の MetroCluster サイトに配置されたアグリゲートが作成されます。

# <span id="page-22-0"></span>クラスタ間 **LIF** を設定する

#### 専用ポートでのクラスタ間 **LIF** の設定

専用ポートにクラスタ間 LIF を設定できます。通常は、レプリケーショントラフィック に使用できる帯域幅が増加します。

手順

1. クラスタ内のポートの一覧を表示します。

「 network port show 」のように表示されます

コマンド構文全体については、マニュアルページを参照してください。

次の例は、 cluster01 内のネットワークポートを示しています。

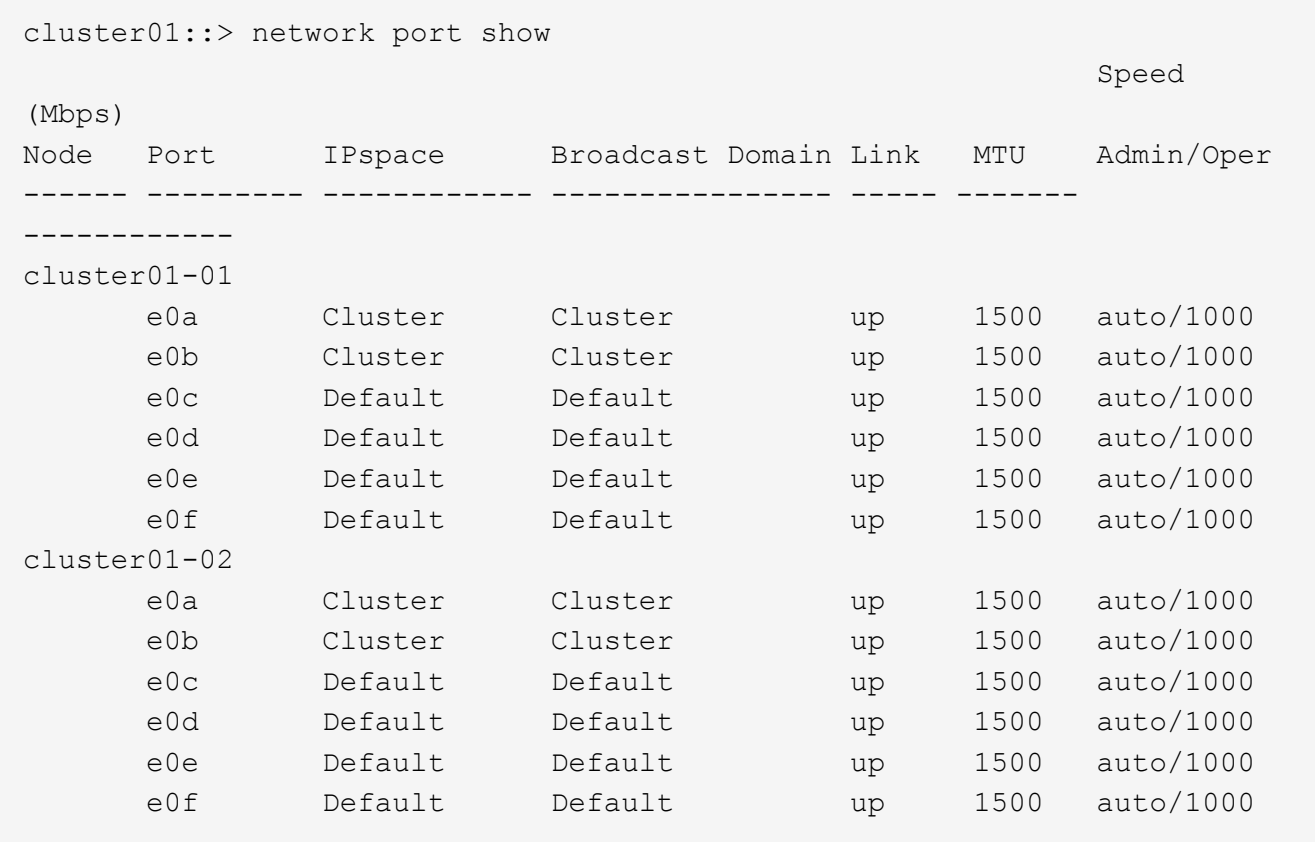

2. クラスタ間通信専用に使用可能なポートを特定します。

network interface show -fields home-port 、 curr -port

コマンド構文全体については、マニュアルページを参照してください。

次の例は、ポート e0e とポート e0f に LIF が割り当てられていないことを示しています。

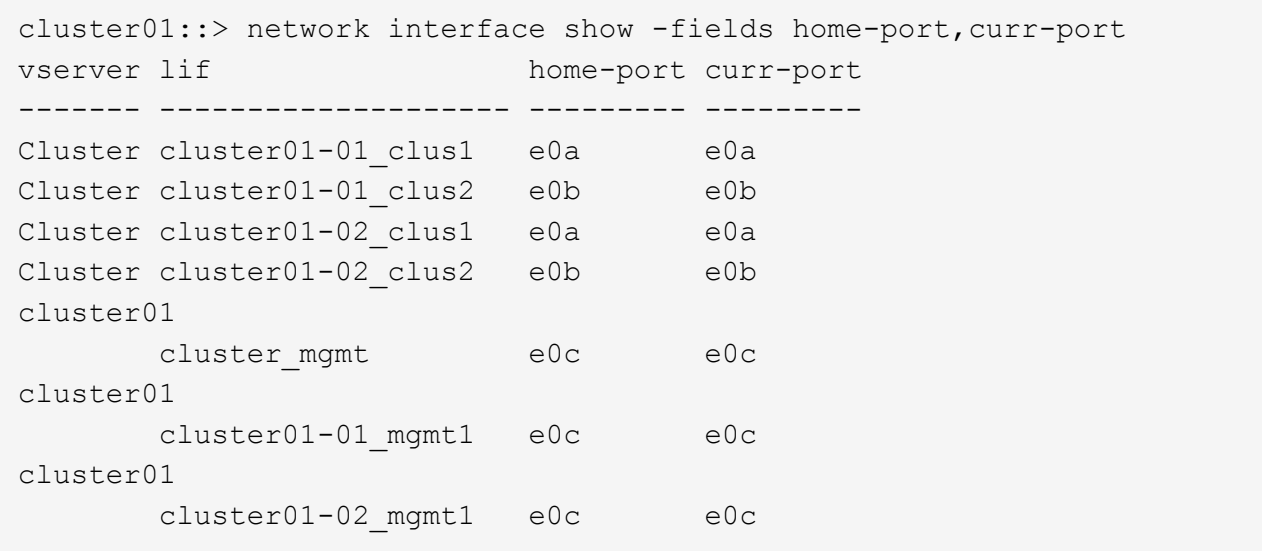

3. 専用ポートのフェイルオーバーグループを作成します。

「network interface failover-groups create -vserver\_system\_svm 」 -failover-group\_failover\_group\_ -targets\_physical\_or\_logical\_ports\_`

次の例は、ポート「 e0e 」と「 e0f 」を、システム SVM 「 cluster01 」上のフェイルオーバーグルー プ「 intercluster01 」に割り当てます。

```
cluster01::> network interface failover-groups create -vserver cluster01
-failover-group
intercluster01 -targets
cluster01-01:e0e,cluster01-01:e0f,cluster01-02:e0e,cluster01-02:e0f
```
4. フェイルオーバーグループが作成されたことを確認します。

「 network interface failover-groups show 」と表示されます

コマンド構文全体については、マニュアルページを参照してください。

cluster01::> network interface failover-groups show Failover Vserver Group Targets ---------------- ---------------- -------------------------------------------- Cluster Cluster cluster01-01:e0a, cluster01-01:e0b, cluster01-02:e0a, cluster01-02:e0b cluster01 Default cluster01-01:e0c, cluster01-01:e0d, cluster01-02:e0c, cluster01-02:e0d, cluster01-01:e0e, cluster01-01:e0f cluster01-02:e0e, cluster01-02:e0f intercluster01 cluster01-01:e0e, cluster01-01:e0f cluster01-02:e0e, cluster01-02:e0f

5. システム SVM にクラスタ間 LIF を作成して、フェイルオーバーグループに割り当てます。

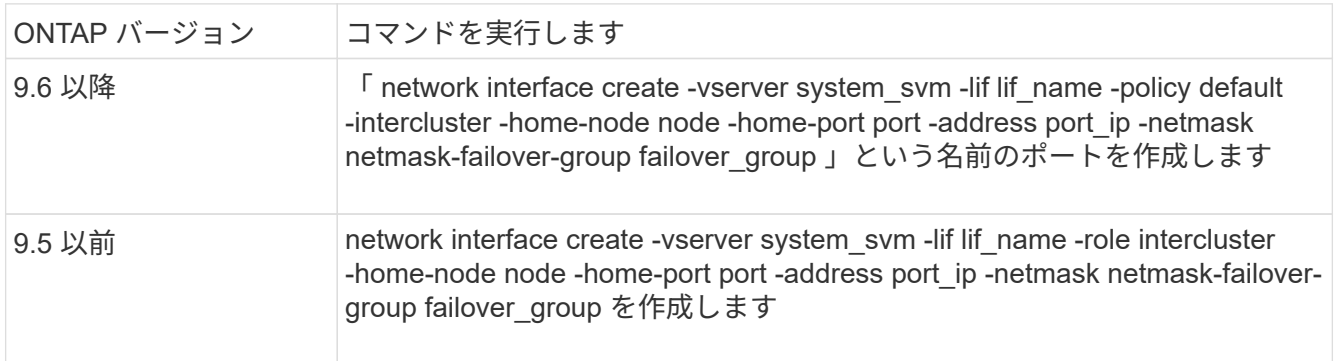

コマンド構文全体については、マニュアルページを参照してください。

次の例は、フェイルオーバーグループ「 intercluster01 」にクラスタ間 LIF 「 cluster01\_icl01 」と「 cluster01\_icl02 」を作成します。

```
cluster01::> network interface create -vserver cluster01 -lif
cluster01_icl01 -service-
policy default-intercluster -home-node cluster01-01 -home-port e0e
-address 192.168.1.201
-netmask 255.255.255.0 -failover-group intercluster01
cluster01::> network interface create -vserver cluster01 -lif
cluster01_icl02 -service-
policy default-intercluster -home-node cluster01-02 -home-port e0e
-address 192.168.1.202
-netmask 255.255.255.0 -failover-group intercluster01
```
6. クラスタ間 LIF が作成されたことを確認します。

\* ONTAP 9.6 以降: \*

「 network interface show -service -policy default -intercluster 」のように表示されます

\* ONTAP 9.5 以前: \*

「 network interface show -role intercluster 」の略

コマンド構文全体については、マニュアルページを参照してください。

```
cluster01::> network interface show -service-policy default-intercluster
             Logical Status Network Current
Current Is
Vserver Interface Admin/Oper Address/Mask Node Port
Home
----------- ---------- ---------- ------------------ -------------
------- ----
cluster01
             cluster01_icl01
                       up/up 192.168.1.201/24 cluster01-01 e0e
true
             cluster01_icl02
                       up/up 192.168.1.202/24 cluster01-02 e0f
true
```
7. クラスタ間 LIF が冗長構成になっていることを確認します。

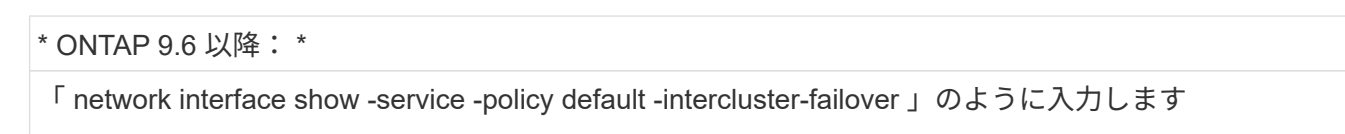

\* ONTAP 9.5 以前: \*

「 network interface show -role intercluster-failover 」の略

コマンド構文全体については、マニュアルページを参照してください。

次の例は、 SVM 「 e0e 」ポート上のクラスタ間 LIF 「 cluster01\_icl01 」と「 cluster01\_icl02 」が「 e0f 」ポートにフェイルオーバーされることを示しています。

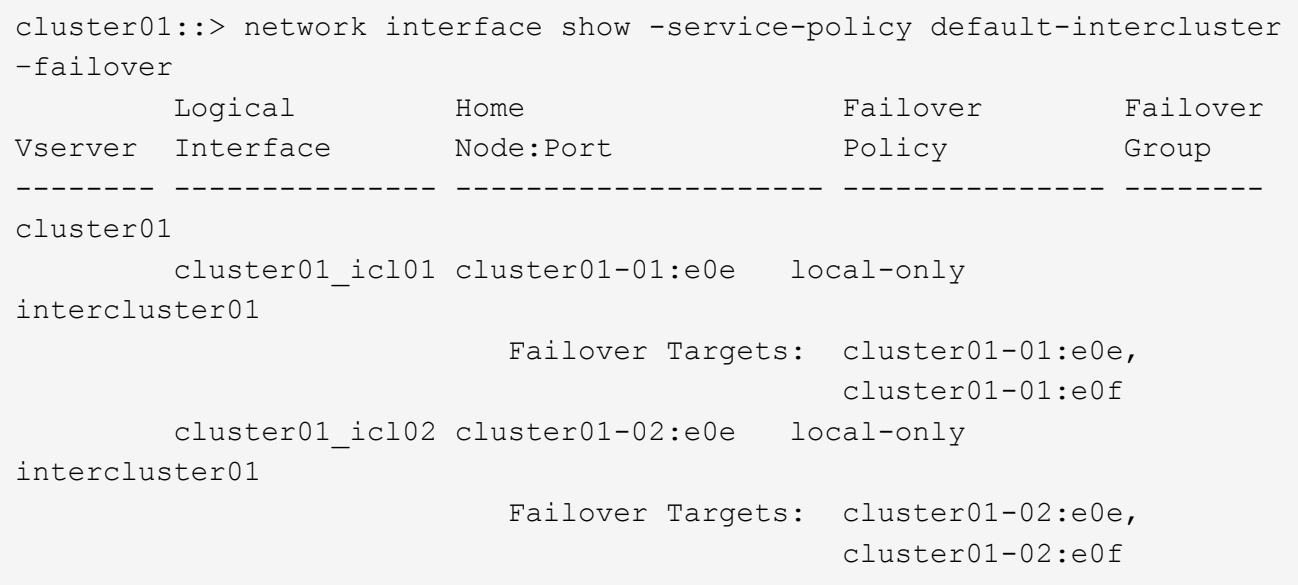

共有データポートでのクラスタ間 **LIF** の設定

データネットワークと共有するポートにクラスタ間 LIF を設定できます。これにより、 クラスタ間ネットワークに必要なポート数を減らすことができます。

手順

1. クラスタ内のポートの一覧を表示します。

「 network port show 」のように表示されます

コマンド構文全体については、マニュアルページを参照してください。

次の例は、 cluster01 内のネットワークポートを示しています。

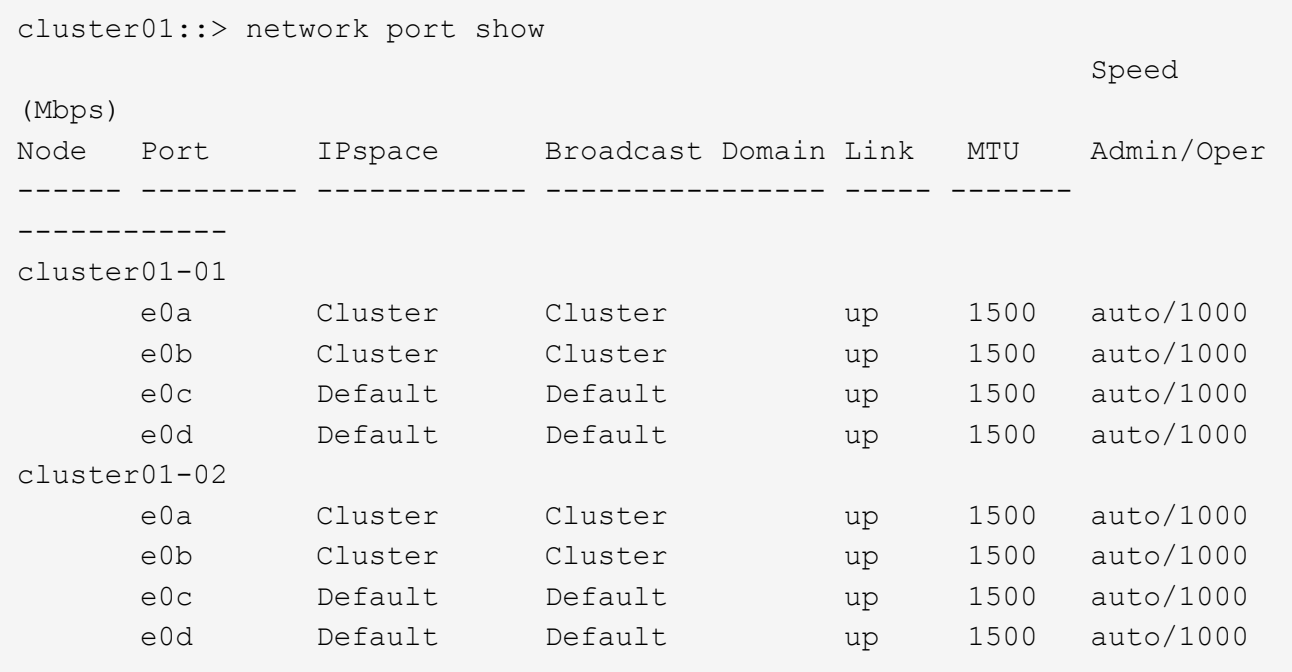

2. システム SVM にクラスタ間 LIF を作成します。

\* ONTAP 9.6 以降: \*

「 network interface create -vserver *system\_svm \_ -lif\_lif\_name\_service-policy default -intercluster -home -node \_-home-port \_ -address\_port\_ip*-netmask\_`

\* ONTAP 9.5 以前: \*

「 network interface create -vserver *system\_svm \_ -lif LIF\_name -role intercluster -home-node \_node \_ home-port \_ -address\_port\_ip*-netmask netmask \_ 」のようになります

コマンド構文全体については、マニュアルページを参照してください。

次の例は、クラスタ間 LIF 「 cluster01\_icl01 」と「 cluster01\_icl02 」を作成します。

```
cluster01::> network interface create -vserver cluster01 -lif
cluster01_icl01 -service-
policy default-intercluster -home-node cluster01-01 -home-port e0c
-address 192.168.1.201
-netmask 255.255.255.0
cluster01::> network interface create -vserver cluster01 -lif
cluster01_icl02 -service-
policy default-intercluster -home-node cluster01-02 -home-port e0c
-address 192.168.1.202
-netmask 255.255.255.0
```
3. クラスタ間 LIF が作成されたことを確認します。

```
* ONTAP 9.6 以降: *
```
「 network interface show -service -policy default -intercluster 」のように表示されます

\* ONTAP 9.5 以前: \*

「 network interface show -role intercluster 」の略

コマンド構文全体については、マニュアルページを参照してください。

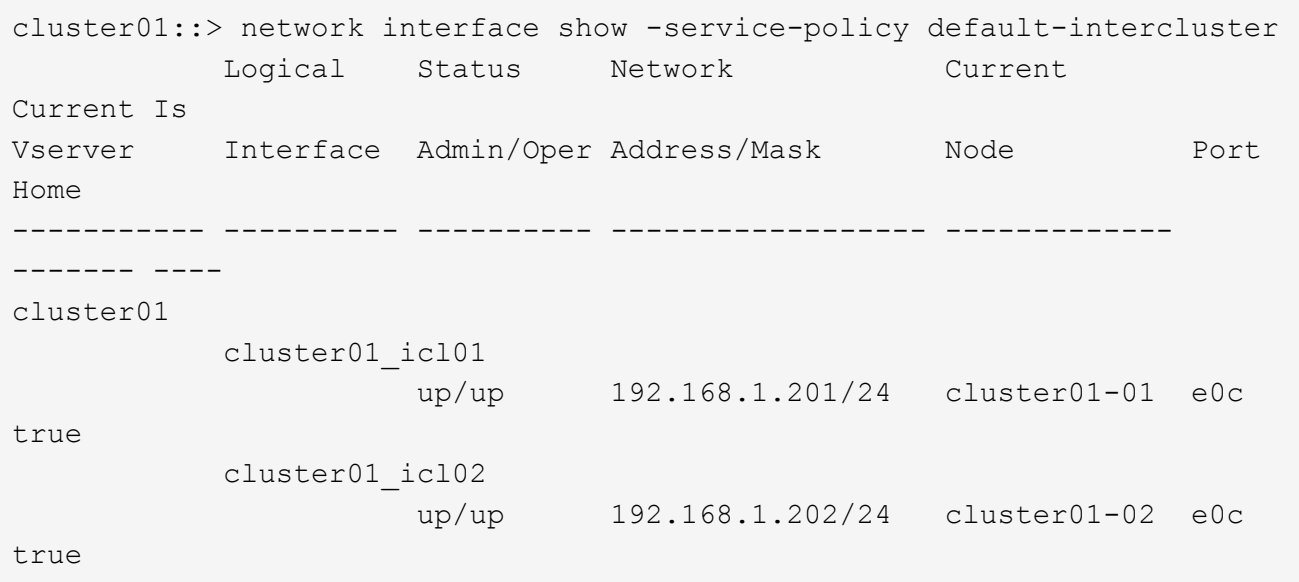

4. クラスタ間 LIF が冗長構成になっていることを確認します。

\* ONTAP 9.6 以降: \*

「 network interface show – service-policy default-intercluster-failover 」と表示されます

\* ONTAP 9.5 以前: \*

「 network interface show -role intercluster-failover 」の略

コマンド構文全体については、マニュアルページを参照してください。

次の例は、「 e0c 」ポート上のクラスタ間 LIF 「 cluster01 icl01 」と「 cluster01 icl02 」が「 e0d 」ポ ートにフェイルオーバーされることを示しています。

cluster01::> network interface show -service-policy default-intercluster –failover Logical Home Home Failover Failover Vserver Interface Mode:Port Policy Group -------- --------------- --------------------- --------------- ------- cluster01 cluster01 icl01 cluster01-01:e0c local-only 192.168.1.201/24 Failover Targets: cluster01-01:e0c, cluster01-01:e0d cluster01\_icl02 cluster01-02:e0c local-only 192.168.1.201/24 Failover Targets: cluster01-02:e0c, cluster01-02:e0d

# <span id="page-29-0"></span>各ノードでミラーされたデータアグリゲートを作成します

DR グループの各ノードに、ミラーされたデータアグリゲートを 1 つ作成する必要があ ります。

このタスクについて

- 新しいアグリゲートで使用するドライブを把握しておく必要があります。
- 複数のドライブタイプを含むシステム(異機種混在ストレージ)の場合は、正しいドライブタイプが選択 されるようにする方法を確認しておく必要があります。
- ドライブは特定のノードによって所有されます。アグリゲートを作成する場合、アグリゲート内のすべて のドライブは同じノードによって所有される必要があります。そのノードが、作成するアグリゲートのホ ームノードになります。

ADP を使用するシステムではパーティションを使用してアグリゲートが作成され、各ドライブがパーティ ション P1 、 P2 、 P3 に分割されます。

• アグリゲート名は、 MetroCluster 構成を計画する際に決定した命名規則に従う必要があります。

["](https://docs.netapp.com/ontap-9/topic/com.netapp.doc.dot-cm-psmg/home.html)[ディスクおよびアグリゲートの管理](https://docs.netapp.com/ontap-9/topic/com.netapp.doc.dot-cm-psmg/home.html)["](https://docs.netapp.com/ontap-9/topic/com.netapp.doc.dot-cm-psmg/home.html)

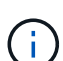

ストレージのパフォーマンスと可用性を最適化するために、ミラーアグリゲートでは少なくと も20%の空きスペースを確保することを推奨します。ミラーされていないアグリゲートで は10%が推奨されますが、追加の10%のスペースはファイルシステムで増分変更に対応するた めに使用できます。増分変更を行うと、ONTAPのcopy-on-write Snapshotベースのアーキテク チャにより、ミラーされたアグリゲートのスペース使用率が向上します。これらのベストプラ クティスに従わないと、パフォーマンスに悪影響を及ぼす可能性があります。

手順

1. 使用可能なスペアのリストを表示します。

「storage disk show -spare -owner\_node\_name\_\_」というように入力します

2. アグリゲートを作成します。

「 storage aggregate create -mirror true 」のようになります

クラスタ管理インターフェイスでクラスタにログインした場合、クラスタ内の任意のノードにアグリゲー トを作成できます。アグリゲートを特定のノード上に作成するには、「 -node 」パラメータを使用する か、そのノードが所有するドライブを指定します。

次のオプションを指定できます。

- アグリゲートのホームノード(通常運用時にアグリゲートを所有するノード)
- アグリゲートに追加するドライブのリスト
- 追加するドライブ数

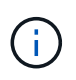

使用できるドライブ数が限られている最小サポート構成では、 force-small-aggregate オプションを使用して、 3 ディスクの RAID-DP アグリゲートを作成できるように設定 する必要があります。

- アグリゲートに使用するチェックサム形式
- 使用するドライブのタイプ
- 使用するドライブのサイズ
- 使用するドライブの速度
- アグリゲート上の RAID グループの RAID タイプ
- RAID グループに含めることができるドライブの最大数
- RPM の異なるドライブが許可されるかどうか

これらのオプションの詳細については 'storage aggregate create のマニュアルページを参照してくだ さい

次のコマンドでは、 10 本のディスクを含むミラーアグリゲートが作成されます。

```
cluster A::> storage aggregate create aggr1 node A 1 -diskcount 10 -node
node_A_1 -mirror true
[Job 15] Job is queued: Create aggr1 node A 1.
[Job 15] The job is starting.
[Job 15] Job succeeded: DONE
```
3. 新しいアグリゲートの RAID グループとドライブを確認します。

「 storage aggregate show-status -aggregate \_aggregate-name \_ 」を参照してください

# <span id="page-31-0"></span>新しいコントローラモジュール用のライセンスをインストール しています

標準(ノードロック)ライセンスが必要な ONTAP サービスがある場合は、新しいコン トローラモジュールにライセンスを追加する必要があります。標準ライセンスを使用す る機能では、クラスタ内の各ノードにその機能用のキーが必要です。

ライセンスの詳細については、ネットアップサポートサイトの技術情報アーティクル 3013749 :「 Data ONTAP 8.2 Licensing Overview and References 」と「 *System Administration Reference*」 を参照してくださ  $U<sub>o</sub>$ 

手順

1. 必要に応じて、ネットアップサポートサイトの「ソフトウェアライセンス」の下の「 My Support 」セク ションで新しいノードのライセンスキーを取得します。

ライセンスの置換の詳細については、Knowledge Baseの記事を参照してください ["](https://kb.netapp.com/Advice_and_Troubleshooting/Flash_Storage/AFF_Series/Post_Motherboard_Replacement_Process_to_update_Licensing_on_a_AFF_FAS_system)[マ](https://kb.netapp.com/Advice_and_Troubleshooting/Flash_Storage/AFF_Series/Post_Motherboard_Replacement_Process_to_update_Licensing_on_a_AFF_FAS_system)[ザ](https://kb.netapp.com/Advice_and_Troubleshooting/Flash_Storage/AFF_Series/Post_Motherboard_Replacement_Process_to_update_Licensing_on_a_AFF_FAS_system)[ー](https://kb.netapp.com/Advice_and_Troubleshooting/Flash_Storage/AFF_Series/Post_Motherboard_Replacement_Process_to_update_Licensing_on_a_AFF_FAS_system)[ボ](https://kb.netapp.com/Advice_and_Troubleshooting/Flash_Storage/AFF_Series/Post_Motherboard_Replacement_Process_to_update_Licensing_on_a_AFF_FAS_system)[ードの](https://kb.netapp.com/Advice_and_Troubleshooting/Flash_Storage/AFF_Series/Post_Motherboard_Replacement_Process_to_update_Licensing_on_a_AFF_FAS_system)[交](https://kb.netapp.com/Advice_and_Troubleshooting/Flash_Storage/AFF_Series/Post_Motherboard_Replacement_Process_to_update_Licensing_on_a_AFF_FAS_system)[換](https://kb.netapp.com/Advice_and_Troubleshooting/Flash_Storage/AFF_Series/Post_Motherboard_Replacement_Process_to_update_Licensing_on_a_AFF_FAS_system)[後](https://kb.netapp.com/Advice_and_Troubleshooting/Flash_Storage/AFF_Series/Post_Motherboard_Replacement_Process_to_update_Licensing_on_a_AFF_FAS_system) [プロセスを実行して、](https://kb.netapp.com/Advice_and_Troubleshooting/Flash_Storage/AFF_Series/Post_Motherboard_Replacement_Process_to_update_Licensing_on_a_AFF_FAS_system)[AFF / FAS](https://kb.netapp.com/Advice_and_Troubleshooting/Flash_Storage/AFF_Series/Post_Motherboard_Replacement_Process_to_update_Licensing_on_a_AFF_FAS_system)[システムのライセンスを更新](https://kb.netapp.com/Advice_and_Troubleshooting/Flash_Storage/AFF_Series/Post_Motherboard_Replacement_Process_to_update_Licensing_on_a_AFF_FAS_system)["](https://kb.netapp.com/Advice_and_Troubleshooting/Flash_Storage/AFF_Series/Post_Motherboard_Replacement_Process_to_update_Licensing_on_a_AFF_FAS_system)

2. 問題各ライセンスキーをインストールするには、次のコマンドを使用します。

'system license add -license-code\_license\_key\_`

*license\_key* は 28 桁の長さである。

3. 必要な標準(ノードロック)ライセンスごとにこの手順を繰り返します。

# <span id="page-31-1"></span>ミラーされていないデータアグリゲートの作成

MetroCluster 構成が提供する冗長なミラーリングを必要としないデータについては、必 要に応じてミラーされていないデータアグリゲートを作成できます。

このタスクについて

- 新しいアグリゲートで使用するドライブまたはアレイ LUN を把握しておきます。
- 複数のドライブタイプを含むシステム(異機種混在ストレージ)の場合は、正しいドライブタイプが選択 されていることを確認する方法を理解しておく必要があります。

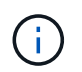

MetroCluster IP 構成では、スイッチオーバー後にミラーされていないリモートアグリゲートに アクセスできません

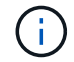

ミラーされていないアグリゲートは、そのアグリゲートを所有するノードに対してローカルで なければなりません。

- ドライブとアレイ LUN は特定のノードによって所有されます。アグリゲートを作成する場合、アグリゲ ート内のすべてのドライブは同じノードによって所有される必要があります。そのノードが、作成するア グリゲートのホームノードになります。
- アグリゲート名は、 MetroCluster 構成を計画する際に決定した命名規則に従う必要があります。
- \_Disks and aggregates management \_ アグリゲートのミラーリングの詳細については、を参照してくだ

手順

1. ミラーされていないアグリゲートを格納するディスクシェルフを設置してケーブル接続します。

使用するプラットフォームとディスクシェルフに対応した \_Installation と Setup\_documentation の手順を 使用してください。

["ONTAP](https://docs.netapp.com/platstor/index.jsp)[ハードウェアシステムのドキュメント](https://docs.netapp.com/platstor/index.jsp)["](https://docs.netapp.com/platstor/index.jsp)

2. 新しいシェルフのすべてのディスクを適切なノードに手動で割り当てます。

「 disk assign -disk disk disk-id 」 -owner\_owner-node-name `

3. アグリゲートを作成します。

「 storage aggregate create 」

クラスタ管理インターフェイスでクラスタにログインした場合、クラスタ内の任意のノードにアグリゲー トを作成できます。アグリゲートが特定のノード上に作成されていることを確認するには、「 -node 」パ ラメータを使用するか、そのノードが所有するドライブを指定します。

また、ミラーされていないシェルフのドライブだけをアグリゲートに追加する必要があります。

次のオプションを指定できます。

- アグリゲートのホームノード(通常運用時にアグリゲートを所有するノード)
- アグリゲートに追加するドライブまたはアレイ LUN のリスト
- 追加するドライブ数
- アグリゲートに使用するチェックサム形式
- 使用するドライブのタイプ
- 使用するドライブのサイズ
- 使用するドライブの速度
- アグリゲート上の RAID グループの RAID タイプ
- RAID グループに含めることができるドライブまたはアレイ LUN の最大数
- RPM の異なるドライブが許可されるかどうか

これらのオプションの詳細については 'storage aggregate create のマニュアルページを参照してくだ さい

次のコマンドでは、 10 本のディスクを含むミラーされていないアグリゲートが作成さ

```
controller A 1::> storage aggregate create aggr1_controller A 1
-diskcount 10 -node controller A 1
[Job 15] Job is queued: Create aggr1 controller A 1.
[Job 15] The job is starting.
[Job 15] Job succeeded: DONE
```
4. 新しいアグリゲートの RAID グループとドライブを確認します。

「 storage aggregate show-status -aggregate \_aggregate-name \_ 」を参照してください

#### 関連情報

#### ["](https://docs.netapp.com/ontap-9/topic/com.netapp.doc.dot-cm-psmg/home.html)[ディスクおよびアグリゲートの管理](https://docs.netapp.com/ontap-9/topic/com.netapp.doc.dot-cm-psmg/home.html)["](https://docs.netapp.com/ontap-9/topic/com.netapp.doc.dot-cm-psmg/home.html)

### <span id="page-33-0"></span>コントローラモジュール追加後のファームウェアのインストー ル

コントローラモジュールを追加したら、コントローラモジュールが ONTAP で正しく機 能するように、新しいコントローラモジュールに最新のファームウェアをインストール する必要があります。

#### 手順

1. ご使用のシステムの最新バージョンのファームウェアをダウンロードし、手順に従って新しいファームウ ェアをダウンロードしてインストールします。

["](https://mysupport.netapp.com/site/downloads/firmware/system-firmware-diagnostics)[ネットアップの](https://mysupport.netapp.com/site/downloads/firmware/system-firmware-diagnostics)[ダ](https://mysupport.netapp.com/site/downloads/firmware/system-firmware-diagnostics)[ウンロード:システムフ](https://mysupport.netapp.com/site/downloads/firmware/system-firmware-diagnostics)[ァ](https://mysupport.netapp.com/site/downloads/firmware/system-firmware-diagnostics)[ームウェアおよび](https://mysupport.netapp.com/site/downloads/firmware/system-firmware-diagnostics)[診断](https://mysupport.netapp.com/site/downloads/firmware/system-firmware-diagnostics)["](https://mysupport.netapp.com/site/downloads/firmware/system-firmware-diagnostics)

Copyright © 2024 NetApp, Inc. All Rights Reserved. Printed in the U.S.このドキュメントは著作権によって保 護されています。著作権所有者の書面による事前承諾がある場合を除き、画像媒体、電子媒体、および写真複 写、記録媒体、テープ媒体、電子検索システムへの組み込みを含む機械媒体など、いかなる形式および方法に よる複製も禁止します。

ネットアップの著作物から派生したソフトウェアは、次に示す使用許諾条項および免責条項の対象となりま す。

このソフトウェアは、ネットアップによって「現状のまま」提供されています。ネットアップは明示的な保 証、または商品性および特定目的に対する適合性の暗示的保証を含み、かつこれに限定されないいかなる暗示 的な保証も行いません。ネットアップは、代替品または代替サービスの調達、使用不能、データ損失、利益損 失、業務中断を含み、かつこれに限定されない、このソフトウェアの使用により生じたすべての直接的損害、 間接的損害、偶発的損害、特別損害、懲罰的損害、必然的損害の発生に対して、損失の発生の可能性が通知さ れていたとしても、その発生理由、根拠とする責任論、契約の有無、厳格責任、不法行為(過失またはそうで ない場合を含む)にかかわらず、一切の責任を負いません。

ネットアップは、ここに記載されているすべての製品に対する変更を随時、予告なく行う権利を保有します。 ネットアップによる明示的な書面による合意がある場合を除き、ここに記載されている製品の使用により生じ る責任および義務に対して、ネットアップは責任を負いません。この製品の使用または購入は、ネットアップ の特許権、商標権、または他の知的所有権に基づくライセンスの供与とはみなされません。

このマニュアルに記載されている製品は、1つ以上の米国特許、その他の国の特許、および出願中の特許によ って保護されている場合があります。

権利の制限について:政府による使用、複製、開示は、DFARS 252.227-7013(2014年2月)およびFAR 5252.227-19(2007年12月)のRights in Technical Data -Noncommercial Items(技術データ - 非商用品目に関 する諸権利)条項の(b)(3)項、に規定された制限が適用されます。

本書に含まれるデータは商用製品および / または商用サービス(FAR 2.101の定義に基づく)に関係し、デー タの所有権はNetApp, Inc.にあります。本契約に基づき提供されるすべてのネットアップの技術データおよび コンピュータ ソフトウェアは、商用目的であり、私費のみで開発されたものです。米国政府は本データに対 し、非独占的かつ移転およびサブライセンス不可で、全世界を対象とする取り消し不能の制限付き使用権を有 し、本データの提供の根拠となった米国政府契約に関連し、当該契約の裏付けとする場合にのみ本データを使 用できます。前述の場合を除き、NetApp, Inc.の書面による許可を事前に得ることなく、本データを使用、開 示、転載、改変するほか、上演または展示することはできません。国防総省にかかる米国政府のデータ使用権 については、DFARS 252.227-7015(b)項(2014年2月)で定められた権利のみが認められます。

#### 商標に関する情報

NetApp、NetAppのロゴ、<http://www.netapp.com/TM>に記載されているマークは、NetApp, Inc.の商標です。そ の他の会社名と製品名は、それを所有する各社の商標である場合があります。